<span id="page-0-0"></span>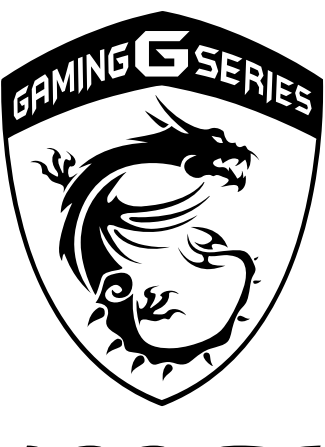

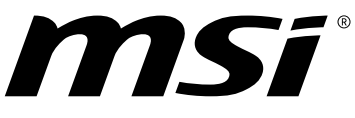

## **Préface 1**

Manuel d'utilisation - Ordinateur portable **Manuel d'utilisation - Ordinateur portable**

## Table des matières

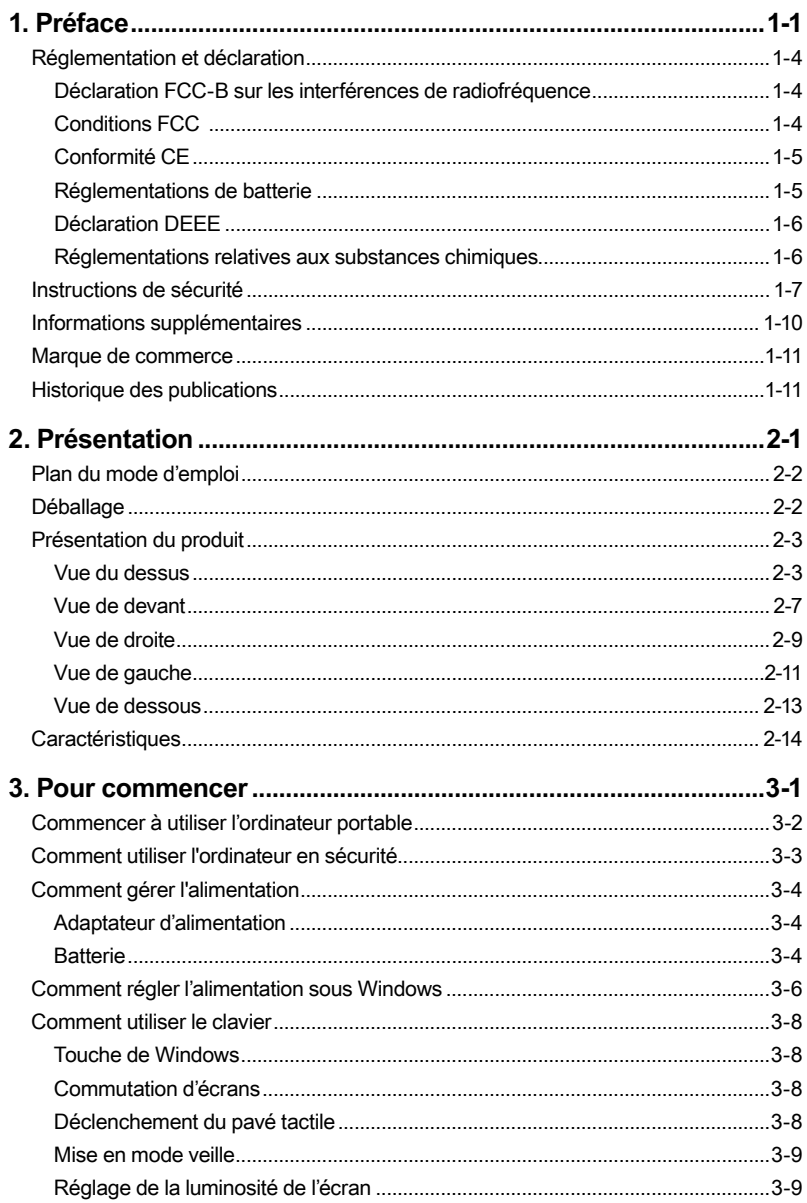

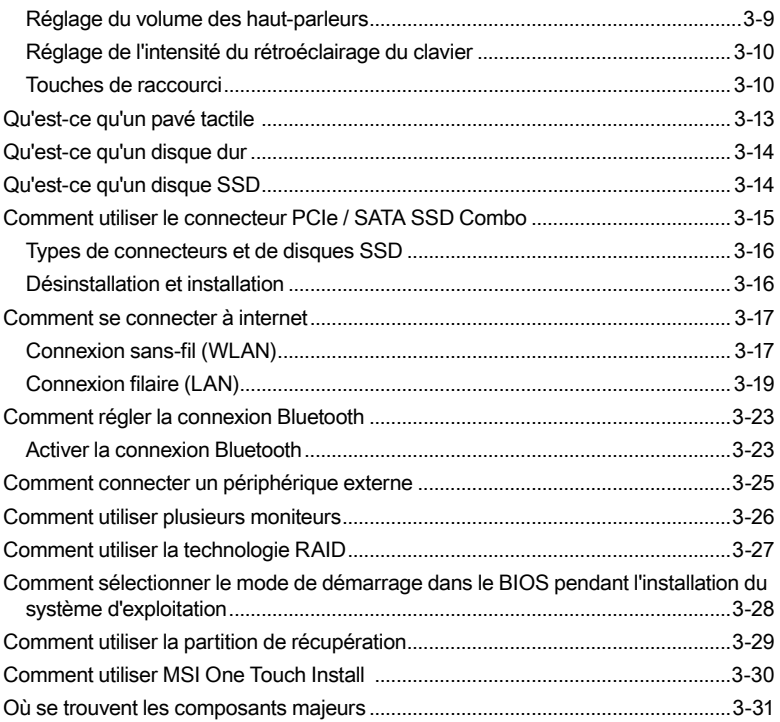

## <span id="page-3-0"></span>**Réglementation et déclaration**

## **Déclaration FCC-B sur les interférences de radiofréquence**

Cet appareil a subi des tests de contrôle et a été déclaré conforme aux restrictions imposées aux appareils numériques de classe B, par la section 15 de la réglementation FCC. Ces restrictions sont destinées à assurer une protection raisonnable contre les interférences indésirables lorsque l'appareil est utilisé dans un environnement résidentiel. Ce matériel génère, exploite et peut émettre des fréquences radioélectriques. En outre, en cas d'installation ou d'utilisation non conforme aux instructions, il risque de provoquer des interférences indésirables avec les communications radioélectriques. Cependant, rien ne garantit qu'aucune interférence ne se produise dans certaines installations particulières. Si cet équipement provoque des interférences indésirables avec les réceptions radio et TV (ce que vous pouvez déterminer en allumant et en éteignant l'appareil), nous vous engageons vivement à y remédier en prenant l'une des mesures suivantes :

- ▶ Réorientez ou déplacez l'antenne de réception.
- ▶ Augmentez la distance séparant l'appareil du récepteur.
- ▶ Raccordez l'appareil à une prise de courant située sur un circuit différent de celui du récepteur.

#### REMARQUES

- ▶ Les changements ou modifications qui ne sont pas expressément approuvés par la partie responsable de la conformité aux normes peuvent annuler le droit de l'utilisateur à utiliser l'appareil.
- ▶ Les câbles blindés et les cordons d'alimentation CA, s'il y en a, doivent être utilisés de manière à être conformes aux limitations sur les émissions.

## **Conditions FCC**

Cet appareil est conforme aux dispositions de la section 15 de la réglementation FCC. Son utilisation est soumise aux deux conditions suivantes :

- ▶ Cet appareil ne doit pas générer d'interférences nuisibles.
- ▶ Cet appareil doit accepter toute interférence reçue, même celles qui sont susceptibles d'entraîner un fonctionnement indésirable.

## <span id="page-4-0"></span>**Conformité CE**

Ce périphérique est conforme aux exigences essentielles de sécurité et aux autres dispositions relatives mises en place par les Directives Européennes.

## **Réglementations de batterie**

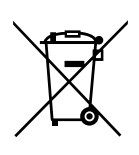

**Union européenne :** Les piles, batteries et accumulateurs ne doivent pas être jetés comme des déchets domestiques non triés. Veuillez faire appel au système de collecte public pour faire recycler ou détruire votre batterie en conformité avec les réglementations locales.

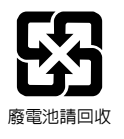

**Taïwan :** Pour une meilleure protection de l'environnement, les batteries usées doivent être ramassées séparément pour être recyclées ou éliminées d'une manière particulière.

Etat de Californie, Etats-Unis : Les piles boutons peuvent contenir du perchlorate et nécessitent une manipulation particulière lors de leur recyclage ou de leur destruction dans l'état de Californie.

Pour plus d'informations, rendez-vous sur la page : http://www.dtsc.ca.gov/ hazardouswaste/perchlorate/

#### **Directives de sécurité concernant l'utilisation d'une batterie lithium-ion**

Le remplacement incorrect de la batterie peut provoquer un risque d'explosion. Si vous devez remplacer votre batterie, choisissez seulement une batterie de même type ou d'un type équivalent recommandé par le fabricant. Pour vous débarrasser de votre batterie usagée, veuillez suivre les instructions du fabricant.

### <span id="page-5-0"></span>**Déclaration DEEE**

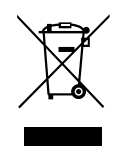

**Union européenne :** Selon la directive européenne DEEE, ou 2002/96/EC, relative aux déchets d'équipements électriques et électroniques et ayant pris effet le 13 août 2005, les produits électriques et électroniques ne peuvent plus être déposés dans les décharges municipales ni être mis à la poubelle, et les fabricants des équipements concernés sont obligés de récupérer ces produits lorsque ceux-ci atteignent leur fin de vie.

### **Réglementations relatives aux substances chimiques**

En conformité avec les règlements concernant l'utilisation de substances chimiques, tels que le règlement européen REACH (Règlement CE N° 1907/2006 du Parlement européen et du Conseil), MSI fournit toutes les informations quant à leur utilisation dans ses produits sur la page :

http://www.msi.com/html/popup/csr/evmtprtt\_pcm.html

# **Préface**

## <span id="page-6-0"></span>**Instructions de sécurité**

Veuillez lire attentivement les instructions de sécurité et prendre en compte tous les avertissements et toutes les précautions d'usage se trouvant sur l'appareil ou sur le mode d'emploi.

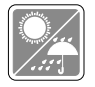

Conservez cet appareil à l'abri de l'humidité et des températures élevées.

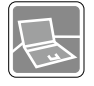

Posez l'appareil sur une surface stable avant de l'utiliser.

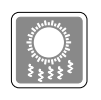

Les ouvertures sur le boîtier servent à la circulation de l'air et évitent donc à l'appareil de surchauffer. Ne couvrez pas les ouvertures.

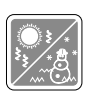

- Ne laissez pas l'appareil dans un environnement non climatisé, à des températures dépassant les 60ºC (140ºF) ou inférieures à 0ºC (32ºF) car cela pourrait endommager l'appareil.
- • En marche, l'appareil supporte une température ambiante maximum de 35ºC (95ºF).
- • Avant de brancher l'équipement au secteur, assurez-vous que la tension d'alimentation soit comprise dans les limites de sécurité et qu'elle ait bien été réglée entre 100 et 240V.

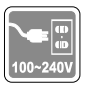

- • Débranchez toujours le cordon d'alimentation avant d'insérer ou d'ajouter une carte ou un module.
- • Si l'appareil doit rester inutilisé pendant un certain temps, débranchez le cordon d'alimentation, enlevez la batterie ou mettez la prise murale hors tension afin d'éviter de consommer de l'énergie inutilement.

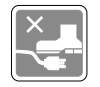

Placez le cordon d'alimentation de manière à éviter de marcher dessus. Ne posez rien sur le cordon d'alimentation.

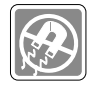

Éloignez l'appareil de tout équipement émettant un champ magnétique ou électrique puissant.

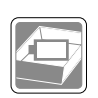

- Pour éviter une explosion provoquée par un mauvais remplacement des piles, utilisez systématiquement des piles identiques ou de type équivalent, en suivant les recommandations du fabricant.
- • Conservez toujours la batterie dans un endroit sûr.

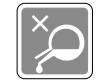

Ne versez jamais aucun liquide dans les ouvertures, cela pourrait endommager l'appareil et vous pourriez vous électrocuter.

Si l'une des situations suivantes se produit, faites inspecter l'appareil par un réparateur :

• Le cordon d'alimentation ou la prise est endommagé. • Du liquide a coulé dans l'appareil.

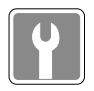

- • L'appareil a été exposé à l'humidité.
- L'appareil ne fonctionne pas correctement ou vous ne pouvez pas le faire fonctionner conformément au guide d'utilisation.
- • L'appareil est tombé et est abîmé.
- • L'appareil présente des signes apparents de fracture.

#### **Economie d'énergie**

- • Consommation d'énergie réduite pendant l'utilisation et en mode veille
- • Utilisation limitée des matières nuisibles à l'environnement et la santé
- • Facile à désassembler et à recycler
- • Utilisation réduites de ressources naturelles pour encourager le recyclage
- Durée de vie prolongée grâce à une capacité de mise à niveau améliorée

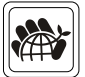

• Réduction des déchets grâce à une politique de récupération des produits en fin de vie

#### **Politique environnementale**

- • Le produit a été conçu dans le but d'être ensuite recyclé ou réutilisé et ne doit donc pas être mis au rebus.
- • Veuillez faire appel au système de collecte public pour faire recycler ou détruire votre produit en fin de vie.
- • Visitez le site internet de MSI et localisez le distributeur le plus proche pour plus d'information sur le recyclage.
- • Vous pouvez aussi nous contacter par l'intermédiaire de l'adresse gpcontdev@msi.com pour obtenir plus d'informations concernant la destruction, la reprise, le recyclage et le désassemblage des produits MSI.

## <span id="page-9-0"></span>**Informations supplémentaires**

Pour obtenir des informations supplémentaires sur les pages http://www.msi.com et https://www.youtube.com/user/MSIGamingGlobal

Référez-vous au mode d'emploi Notebook Software Application Manual pour les instructions détaillées.

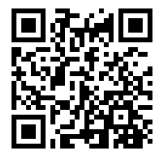

#### **SteelSeries Engine en exclusivité sur les ordinateurs MSI Gaming**

La collaboration entre MSI et SteelSeries a permis l'intégration exclusive de l'application SteelSeries Engine dans les ordinateurs portables MSI Gaming. Cette application combine toutes les fonctionnalités que les joueurs utilisent le plus souvent pour la gestion de leurs périphériques.

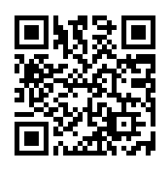

#### **XSplit Gamecaster, l'application exclusive pour enregistrer et streamer en direct ses jeux vidéo** !

Les ordinateurs portables MSI Gaming sont dotés de XSplit Gamecaster, la première solution de live streaming et d'enregistrement vidéo spécialement pensée pour le jeu vidéo. Découvrez les instructions de base dans le tutoriel XSplit Gamecaster.

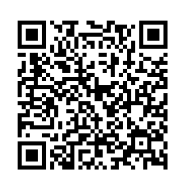

#### **Système Dynaudio sur les ordinateurs MSI Gaming**

MSI s'est associé à Dynaudio, principal fabricant de hautparleurs, pour équiper ses ordinateurs portables gaming d'un système audio extrêmement efficace, pour une expérience impressionnante.

## <span id="page-10-0"></span>**Marque de commerce**

▶ Toutes les marques de commerce sont la propriété de leur propriétaire respectif.

## **Historique des publications**

- ▶ Version : 1.0
- ▶ Date : 08.2015

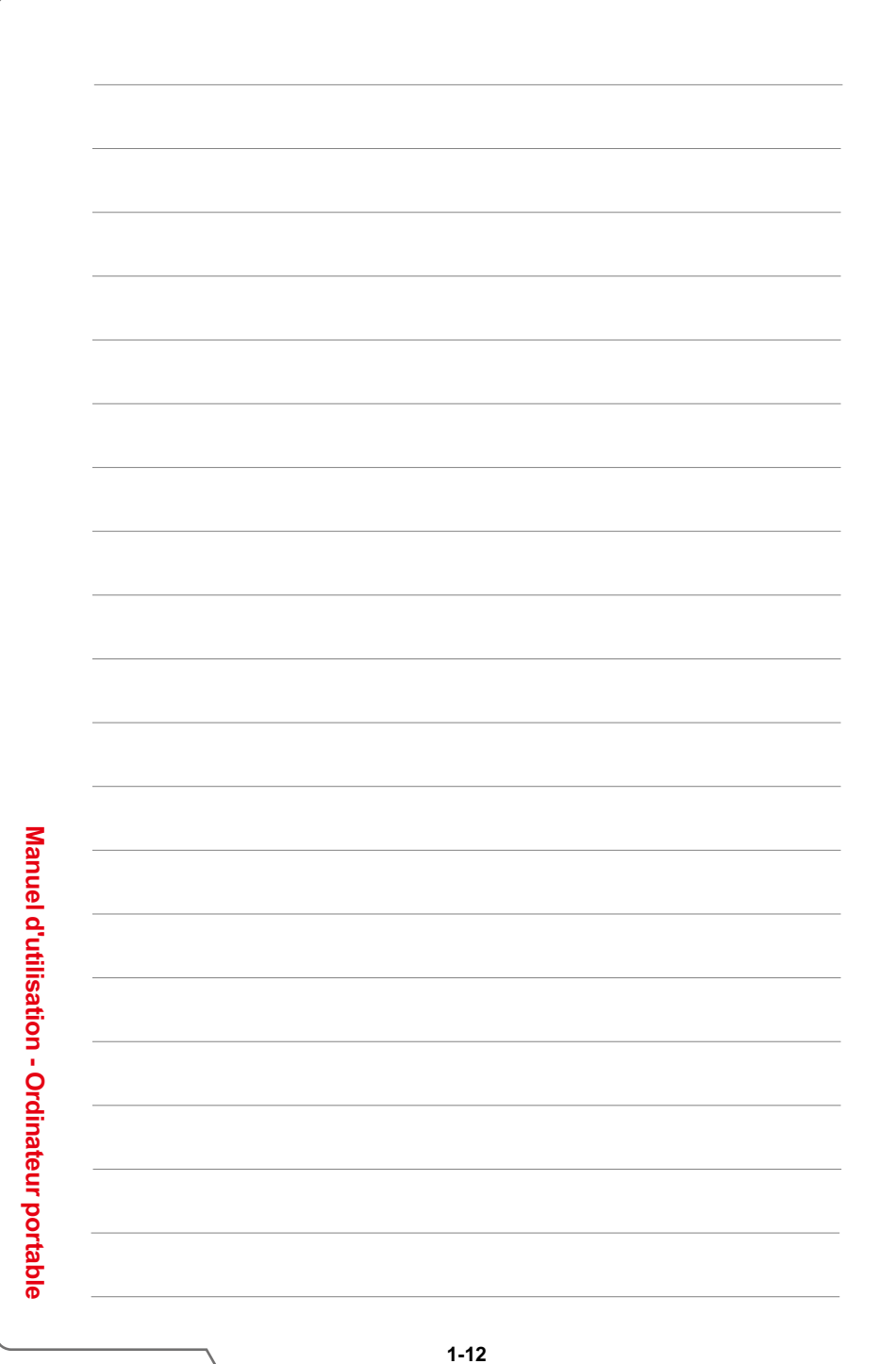

<span id="page-12-0"></span>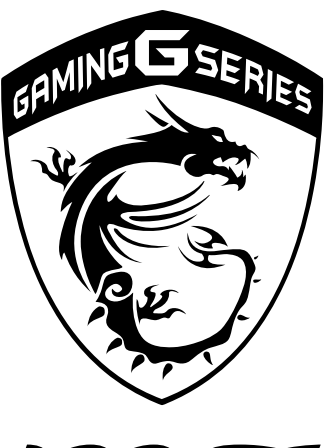

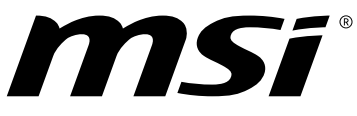

## **Présentation 2**

<span id="page-13-0"></span>Félicitations, vous venez d'acheter un ordinateur portable de conception exceptionnelle, qui saura vous faire vivre une agréable expérience professionnelle. Nous sommes fiers de vous annoncer que ce produit a fait l'objet de tests minutieux et assure une sécurité de fonctionnement sans précédent afin de satisfaire chacun de nos utilisateurs.

## **Plan du mode d'emploi**

Ce mode d'emploi comprend les instructions avec illustrations sur le fonctionnement de cet ordinateur. Nous vous recommandons de le lire avec attention avant d'utiliser cet ordinateur.

**Chapitre 1, Préface :** informations basiques de sécurité et avertissements en rapport avec l'utilisation de cet ordinateur.

**Chapitre 2, Présentation :** brève description de l'ordinateur, avec la présentation générale de l'appareil, des boutons de fonction, des touches de raccourci, des connecteurs, des LED, etc.

**Chapitre 3, Pour commencer :** instructions de base sur le fonctionnement de l'ordinateur.

## **Déballage**

Commencez par sortir les articles du carton d'emballage tout en les contrôlant attentivement. Si l'un des articles est endommagé ou venait à manquer, veuillez contacter immédiatement votre revendeur. Conservez le carton ainsi que les matériaux d'emballage dans le cas où vous devriez ultérieurement retourner l'unité. L'emballage doit contenir les articles suivants :

- ▶ Ordinateur
- ▶ Guide de démarrage rapide
- ▶ Adaptateur CA/CC / Prise interchangeable
- ▶ Sacoche de transport en option
- ▶ Disque d'application tout-en-un, contenant la version complète du manuel d'utilisation, les pilotes, les utilitaires et la fonction de récupération optionnelle

## <span id="page-14-0"></span>**Présentation du produit**

Cette section décrit les principaux aspects de l'ordinateur. Cela vous permettra d'en savoir plus sur l'apparence de cet ordinateur avant de vous en servir. Veuillez prendre note que l'ordinateur présenté dans cette section peut différer de celui que vous avez acheté.

## **Vue du dessus**

L'illustration de la vue du dessus et la description ci-dessous vous permettent de visualiser les principales zones de fonctionnement de votre ordinateur.

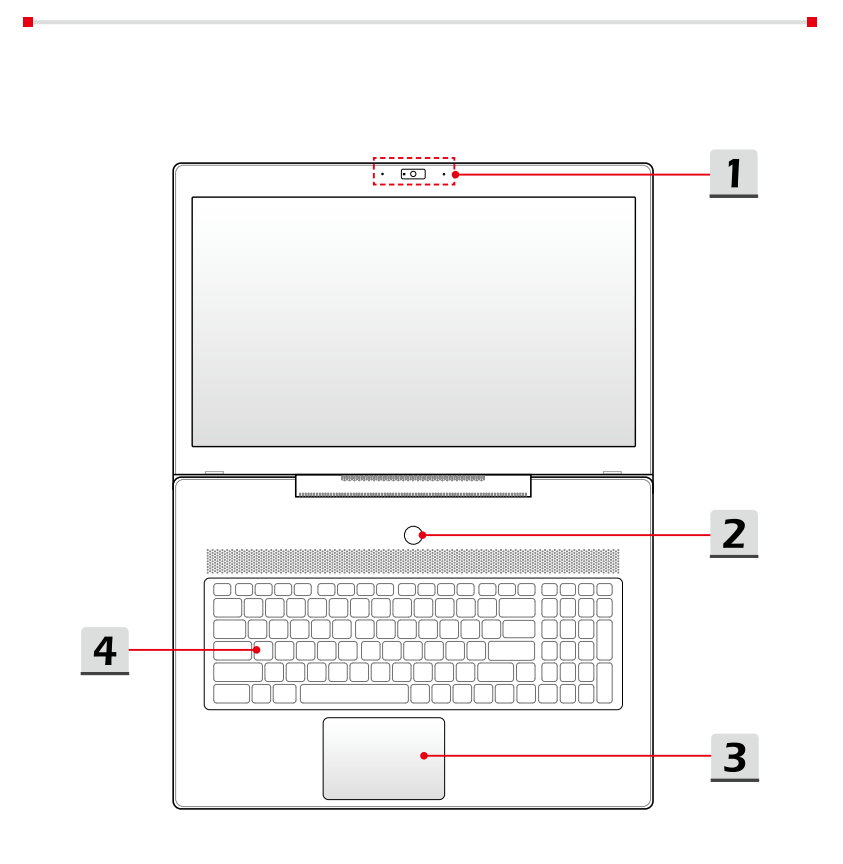

**Présentation Présentation**

#### **1. Webcam/ LED Webcam/ Microphone interne**

- La webcam intégrée peut être utilisée pour prendre des photos, enregistrer des vidéos, tenir une vidéoconférence ou exécuter toute autre application interactive.
- • L'indicateur LED placé près de la webcam devient blanc lorsqu'elle est activée et s'éteint quand elle est désactivée.
- • Le microphone intégré dispose des fonctions standards d'un microphone.

#### **2. Bouton d'alimentation / LED d'alimentation / LED Mode GPU**

#### **Bouton d'alimentation**

- • Utilisez le bouton d'alimentation pour allumer l'ordinateur.
- • Utilisez le bouton d'alimentation pour sortir l'ordinateur du mode veille.

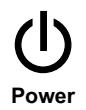

#### **LED d'alimentation / LED Mode GPU**

- • S'allume blanc lorsque l'ordinateur est mis sous en tension et que le mode UMA GPU est sélectionné.
- • S'allume ambré lorsque le mode GPU supporté en option est sélectionné.
- La LED s'éteint lorsque l'ordinateur est mis hors tension.

#### **3. Pavé tactile**

Il s'agit du dispositif de pointage de l'ordinateur portable.

#### **4. Clavier**

Le clavier intégré dispose de toutes les fonctions d'un clavier de taille standard.

#### **Touches de raccourci [Fn]**

Utilisez les touches [Fn] du clavier pour activer des applications ou des outils spécifiques.

A l'aide de ces touches, votre travail sera plus efficace.

Les touches suivantes ne fonctionneront dans le système d'exploitation que si l'application SCM est installée.

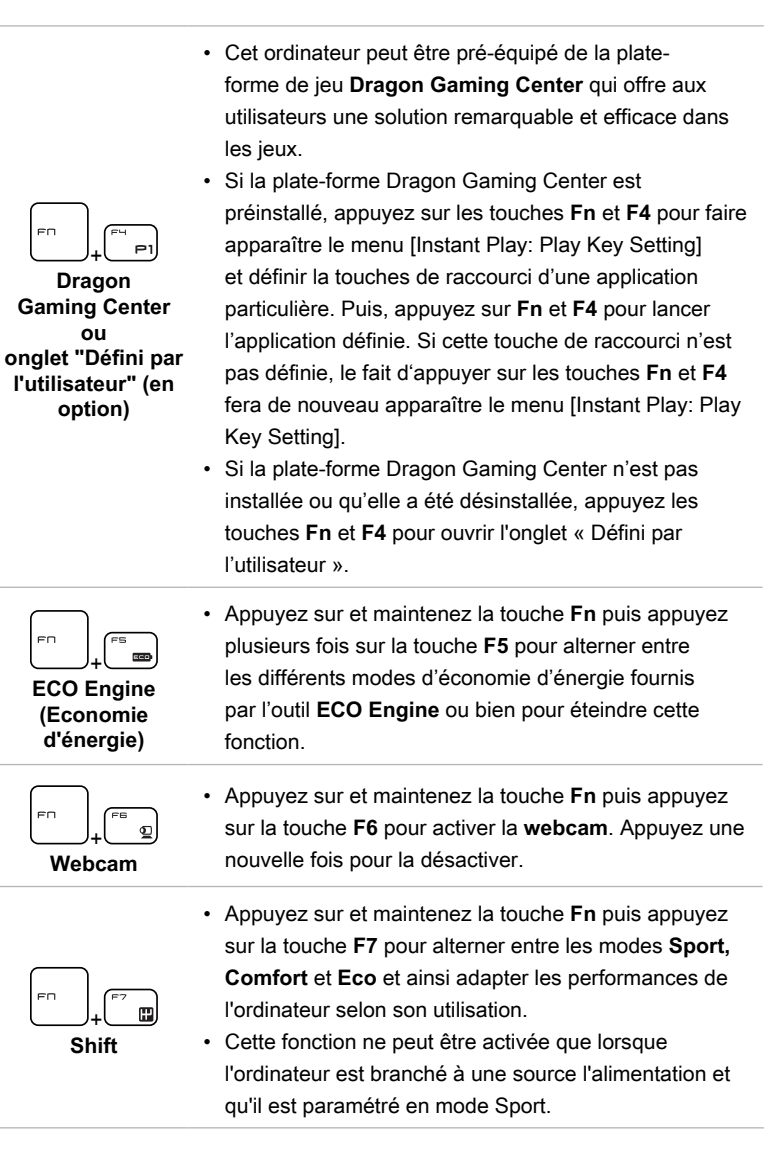

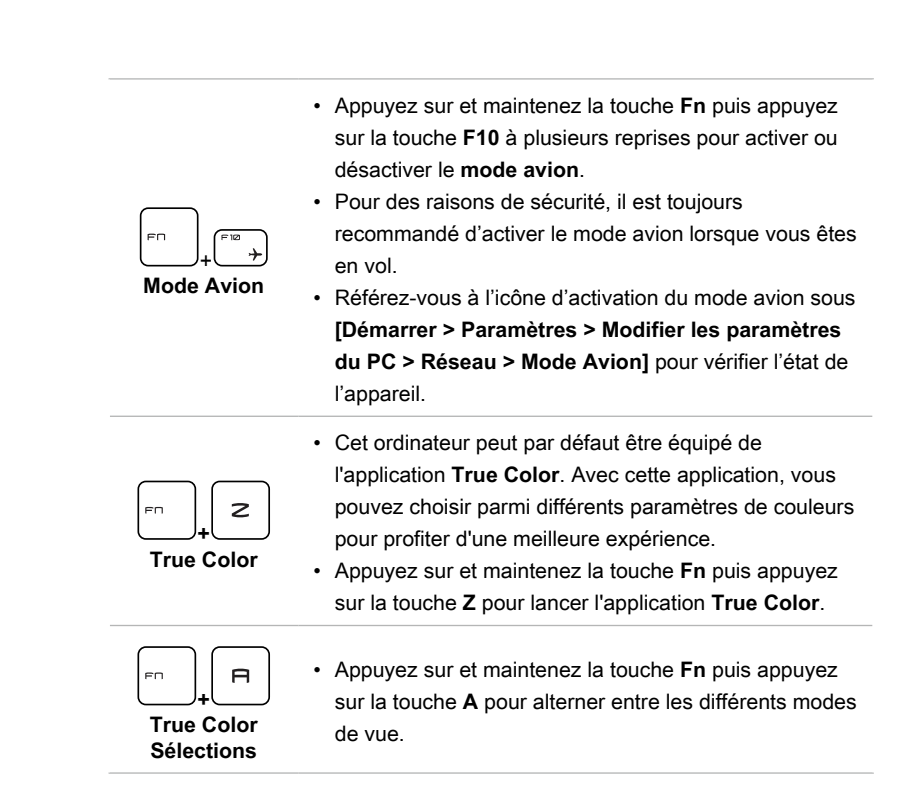

## <span id="page-18-0"></span>**Vue de devant**

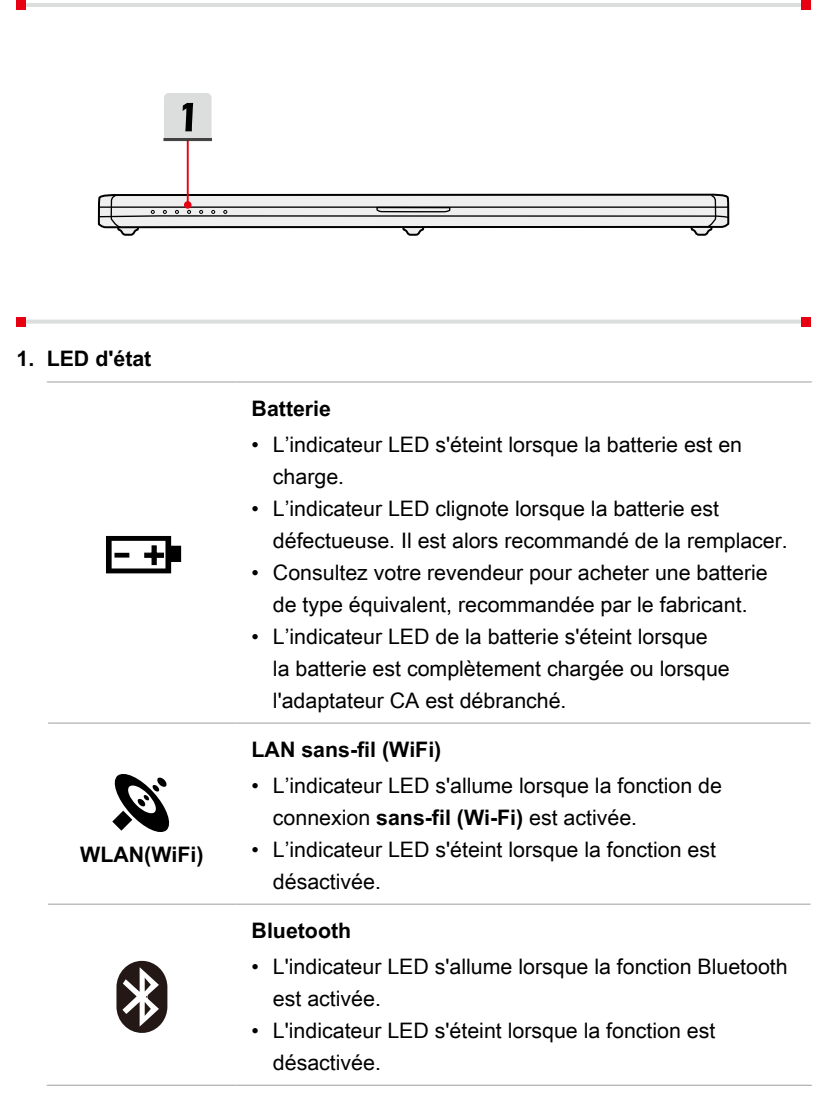

**Présentation**

**Présentation** 

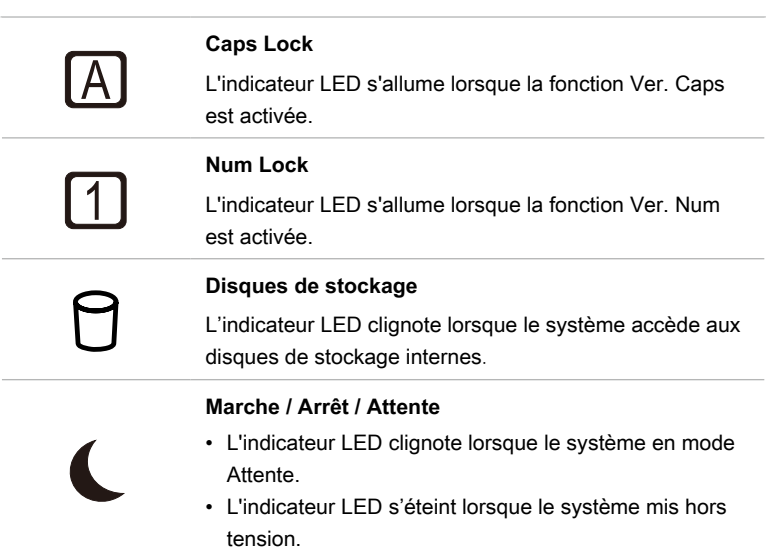

## <span id="page-20-0"></span>**Vue de droite**

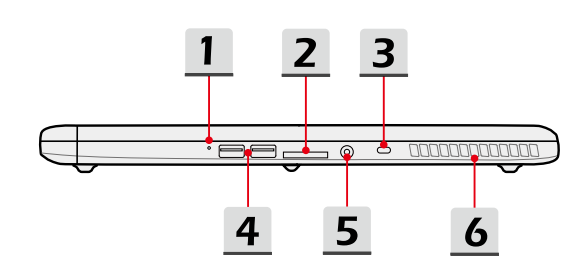

#### **1. Trou de réinitialisation pour la batterie**

Lorsque le materiel du système arrêté, veuillez insérer une épingle de papier dans ce trou pour réinitialiser l'ordinateur.

Remarque : Après la réinitialisation de l'ordinateur, veuillez connecter le secteur d'alimentation pour le premier démarrage.

#### **2. Lecteur de carte**

Le lecteur de carte intégré peut prendre en charge les cartes SD4.0 (Secure Digital) et MMC (Multi-Media Card). Contactez votre revendeur pour obtenir plus d'informations et veuillez noter que les cartes mémoires prises en charge peuvent être modifiées sans préavis.

#### **3. Encoche de sécurité Kensington**

Cet ordinateur portable est doté d'une encoche de sécurité Kensington vous permettant de le sécuriser par l'intermédiaire d'un câble de sécurité métallique caoutchouté doté d'une clé ou d'un cadenas numérique. L'extrémité du câble dispose d'une petite boucle permettant de l'enrouler autour d'un objet fixe, comme une table ou un autre meuble, et ainsi protéger l'ordinateur portable contre le vol.

#### **4. Ports USB 3.0**

La norme USB 3.0 délivre un taux de transferts de données plus élevé que les normes USB précédentes et vous permet de profiter de cette vitesse sur de nombreux périphériques compatibles, tels que des disques de stockage ou des appareils photo.

#### **5. Connecteur d'alimentation**

Permet de brancher l'adaptateur CA pour alimenter l'ordinateur portable.

#### **6. Ventilateur**

Pour garantir une bonne circulation de l'air, N'OBSTRUEZ JAMAIS les grilles du ventilateur.

## <span id="page-22-0"></span>**Vue de gauche**

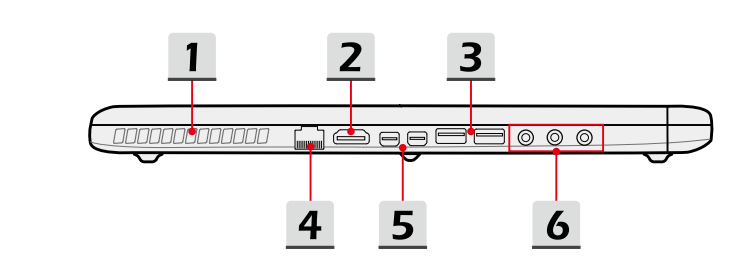

#### **1. Ventilateur**

Pour garantir une bonne circulation de l'air, N'OBSTRUEZ JAMAIS les grilles du ventilateur.

#### **2. Connecteur HDMI**

Le High Definition Multimedia Interface, ou HDMI, est une interface audio/vidéo retrouvée sur les ordinateurs, les écrans et les périphériques électroniques grand public. Il prend en charge les signaux vidéo de haute définition ainsi que les signaux audio multicanaux par l'intermédiaire d'un seul câble.

#### **3. Port USB 3.1 et fonction Super Charger USB**

La norme USB 3.1 délivre un taux de transferts de données plus élevé que les normes USB précédentes et vous permet de profiter de cette vitesse sur de nombreux périphériques compatibles, tels que des disques de stockage ou des appareils photo.

La fonction USB Super Charger permet quant à elle de recharger vos périphériques plus rapidement et même si votre ordinateur est éteint (fonction compatible avec les produits Apple).

#### **4. Connecteur RJ-45**

Le connecteur RJ-45 (Ethernet 10/100/1000) est utilisé pour brancher un câble LAN et créer une connexion réseau filaire.

#### **5. Mini-DisplayPort**

Le port Mini-DisplayPort est la version miniaturisée du port DisplayPort. Avec un adaptateur approprié, le port Mini-DisplayPort peut être utilisé avec une interface VGA, DVI ou HDMI.

#### **6. Connecteurs port audio**

Permet d'obtenir un son stéréo de grande qualité et supporte la fonction Hi-Fi.

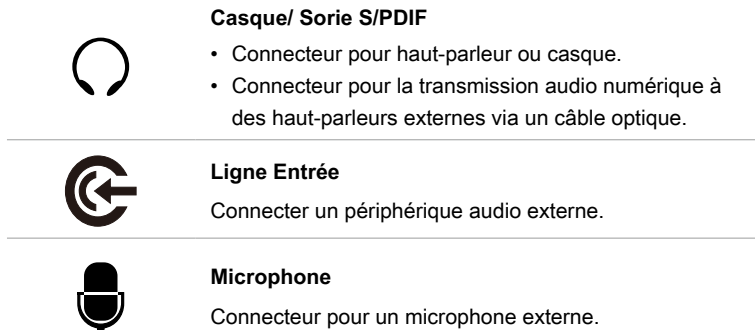

## <span id="page-24-0"></span>**Vue de dessous**

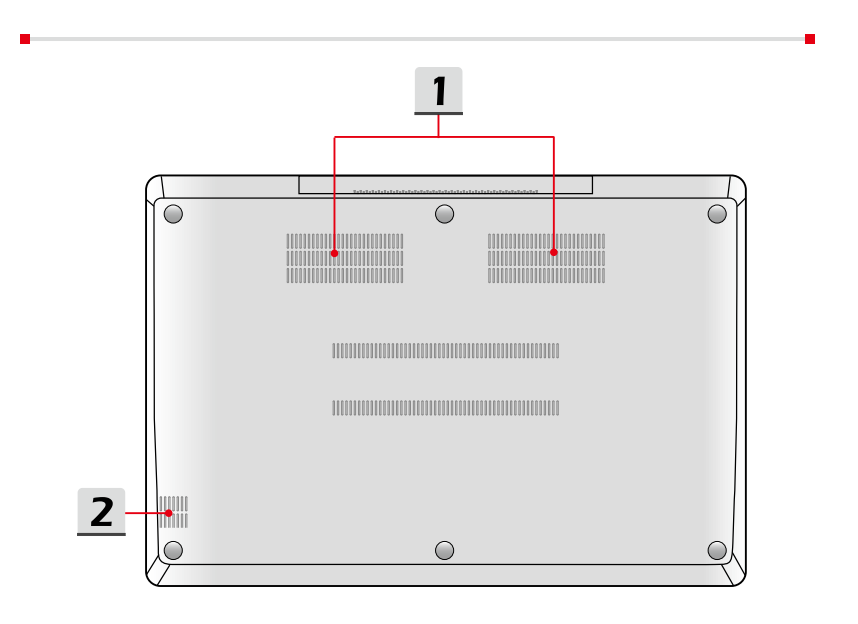

**Présentation**

**Présentation** 

#### **1. Ventilateur**

Le ventilateur est conçu pour refroidir le système. Pour garantir une bonne circulation de l'air, N'OBSTRUEZ JAMAIS les grilles du ventilateur.

#### **2. Caisson de basse**

Le caisson de basse sert à parfaitement reproduire les notes les plus graves.

## <span id="page-25-0"></span>**Caractéristiques**

Les spécifications peuvent changer sans préavis. Le produit actuellement vendu peut être différent selon la région. Veuillez vérifier avec le revendeur local pour la specification détaillée.

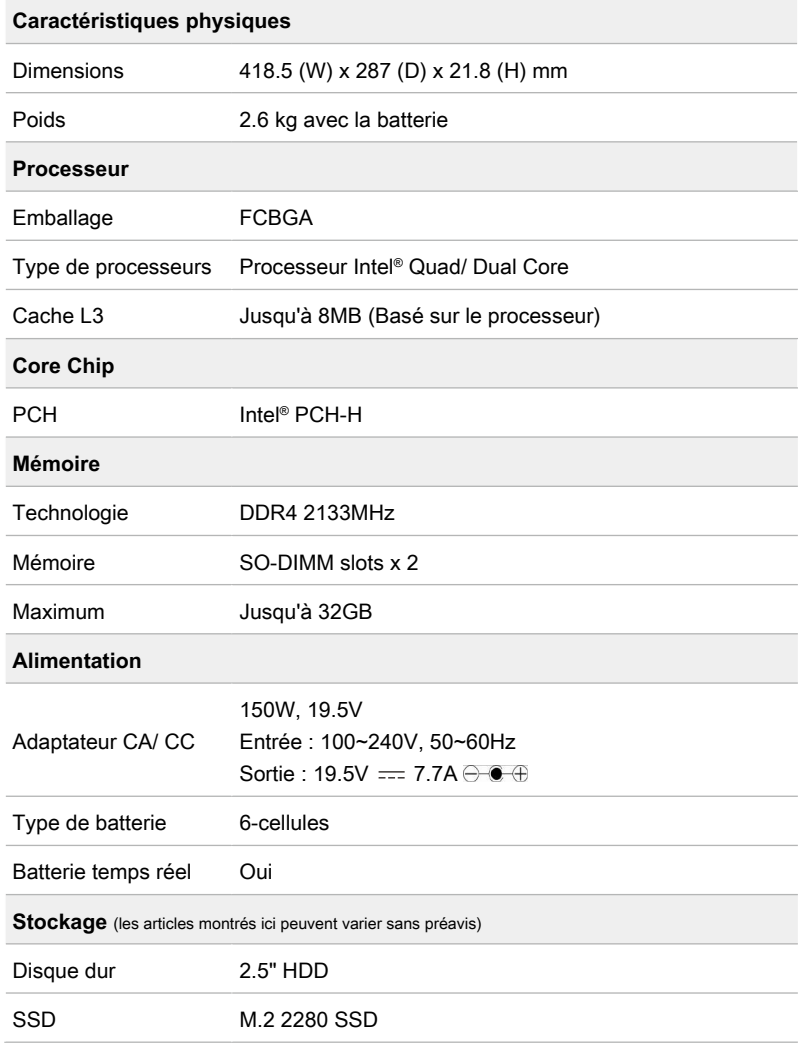

#### **Port E/S**

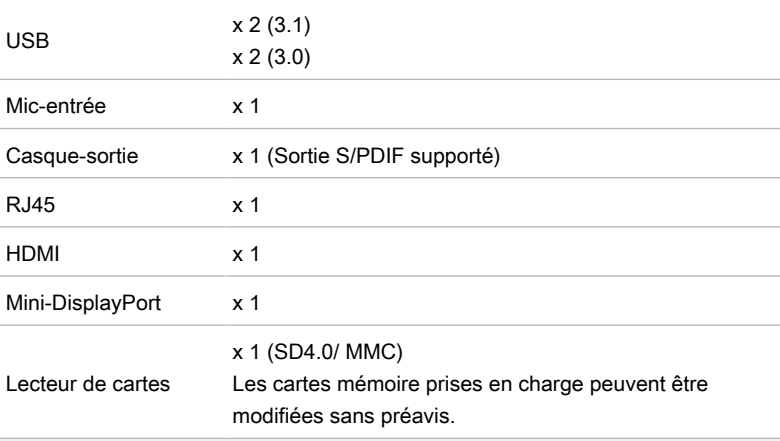

#### **Port de communication**

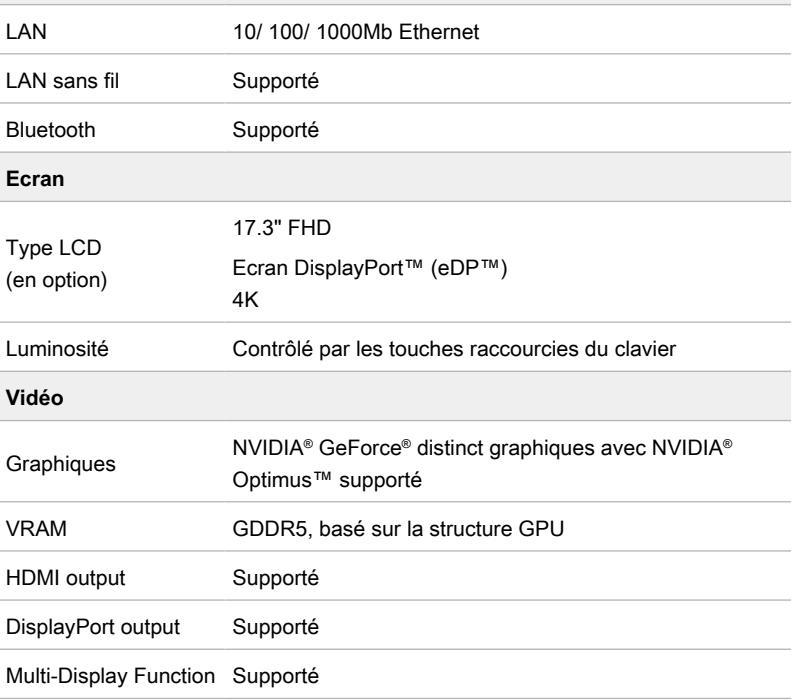

Présentation **Présentation**

#### **WebCam**

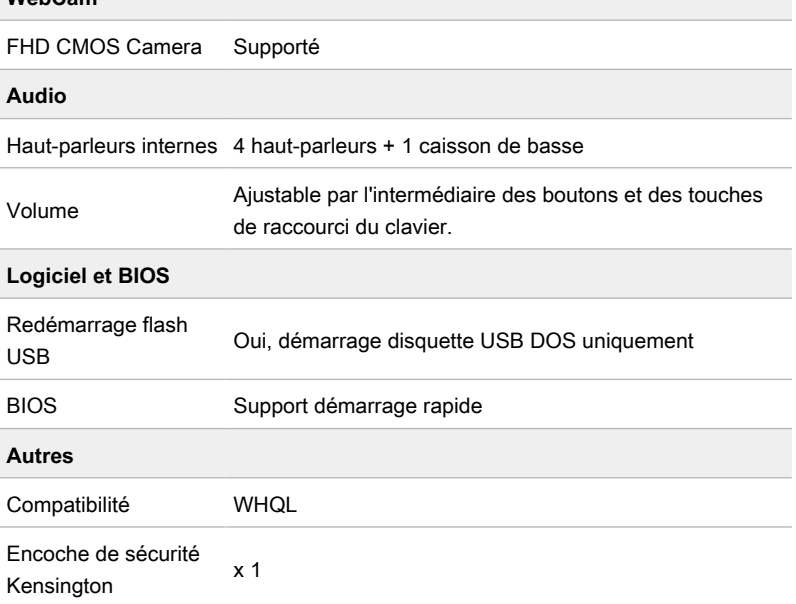

<span id="page-28-0"></span>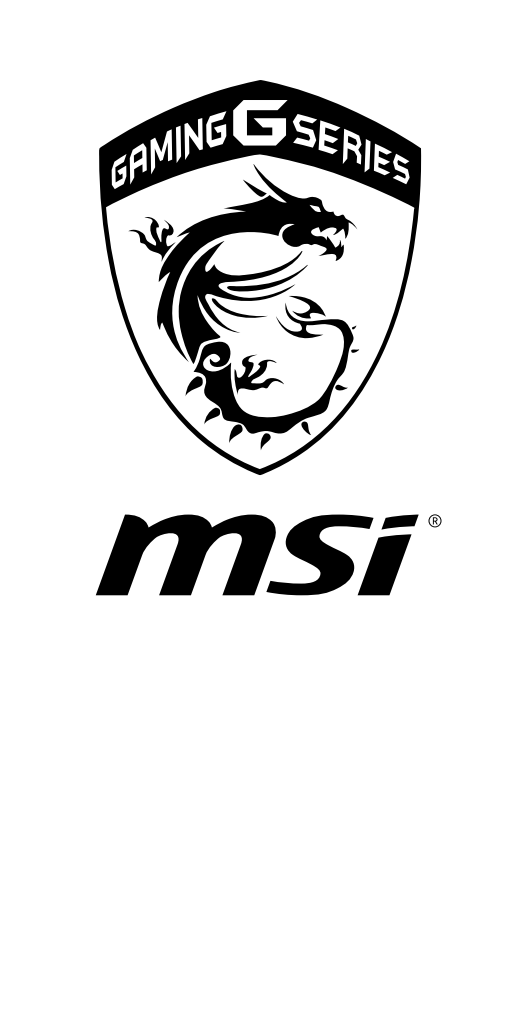

## **Pour commencer 3**

## <span id="page-29-0"></span>**Commencer à utiliser l'ordinateur portable**

Pour bien commencer à utiliser cet ordinateur portable, nous vous proposons de suivre les instructions ci-dessous.

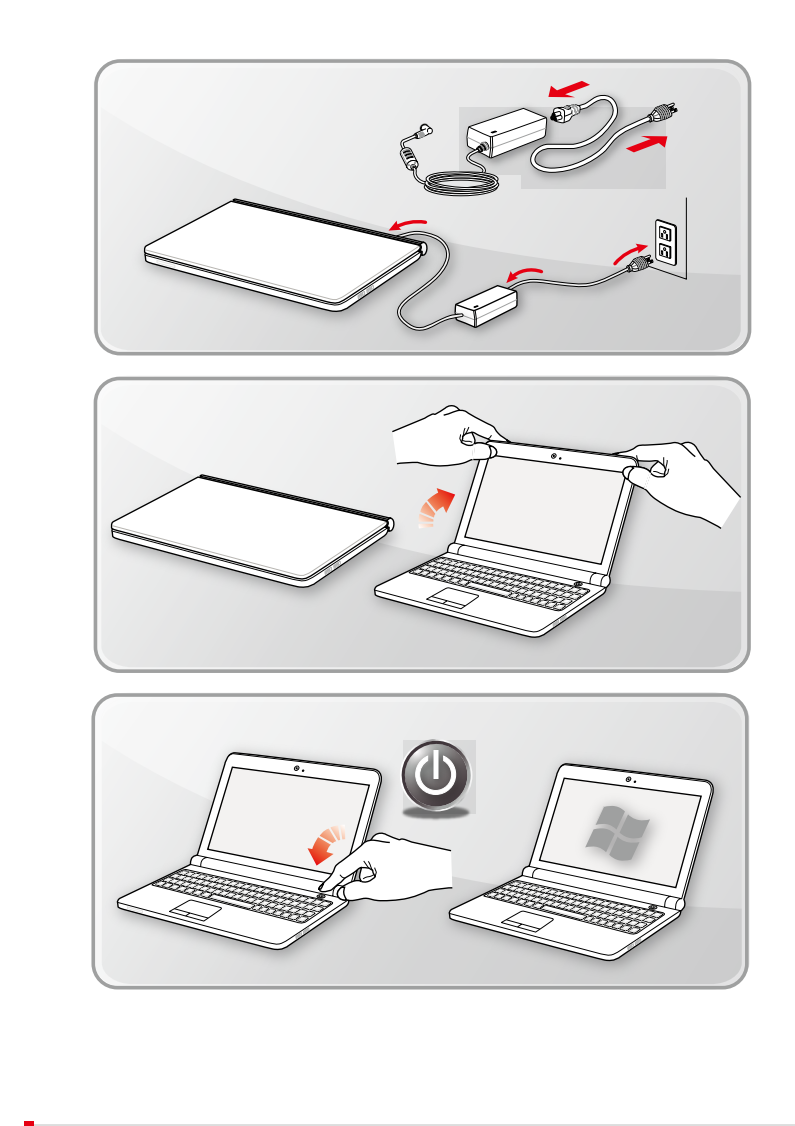

## <span id="page-30-0"></span>**Comment utiliser l'ordinateur en sécurité**

Si vous êtes novice en matière d'ordinateur portable, veuillez lire les instructions suivantes pour assurer votre confort et votre sécurité lors de l'utilisation de ses fonctions.

- ▶ Votre espace de travail doit être suffisamment éclairé.
- ▶ Choisissez un bureau et une chaise confortables et ajustez leur hauteur pour disposer d'une bonne position de travail.
- ▶ Lorsque vous êtes assis sur une chaise, réglez, si possible, le dossier de manière à maintenir confortablement votre dos.
- ▶ Placez vos pieds à plat et de façon naturelle sur le sol. Vos genoux et vos coudes doivent être placés à un angle d'environ 90 degrés lorsque vous travaillez.
- ▶ Ajustez l'angle et la position de l'ordinateur portable pour profiter d'une vue optimale.
- ▶ N'utilisez pas l'ordinateur portable si l'environnement n'est pas confortable.
- ▶ Modifiez fréquemment votre posture.
- ▶ Étirez-vous et bougez de manière régulière.
- ▶ N'oubliez pas de faire une pause après un moment de travail.

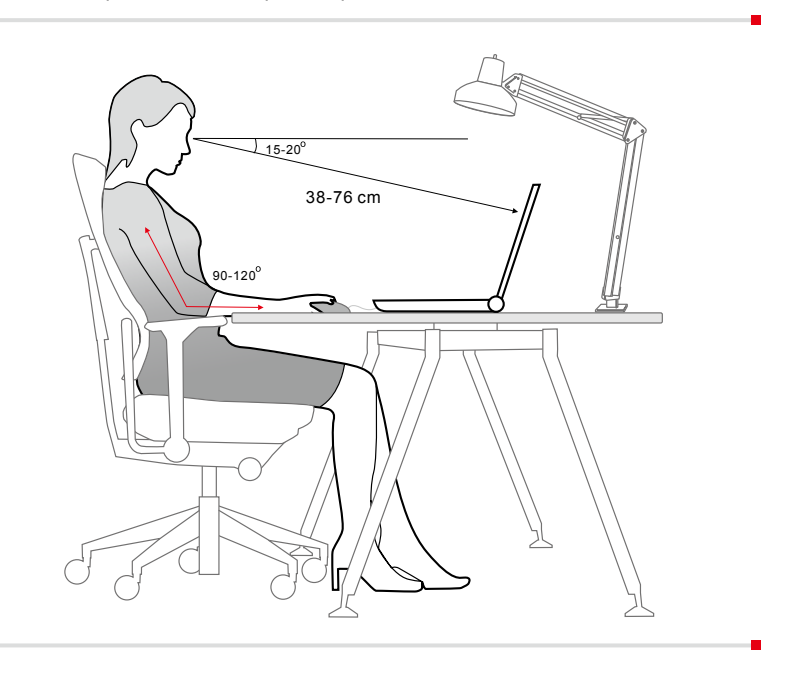

## <span id="page-31-0"></span>**Comment gérer l'alimentation**

Cette section vous fournit des instructions de sécurité à suivre lorsque vous utilisez un adaptateur d'alimentation et une batterie.

## **Adaptateur d'alimentation**

Pour réussir à démarrer un ordinateur correctement, il est fortement recommandé de brancher l'adaptateur d'alimentation fourni lors de la première utilisation. Vous trouverez ci-dessous des conseils d'utilisation pour l'adaptateur d'alimentation.

- ▶ A faire
	- • Utiliser seulement l'adaptateur livré avec l'ordinateur.
	- • Toujours faire attention à la chaleur émise par l'adaptateur d'alimentation en cours d'utilisation.
- $\triangleright$  A ne pas faire
	- • Utiliser un adaptateur d'alimentation d'une autre marque car cela risquerait d'endommager votre ordinateur ou les périphériques qui y sont connectés.
	- Couvrir un adaptateur en cours d'utilisation car cela provoquerait sa surchauffe.

## **Batterie**

Selon le modèle, cet ordinateur peut intégrer une batterie Li-ion ou Li-polymère de haute capacité. Ces batteries sont rechargeables et représentent une source d'alimentation interne pour l'ordinateur. Remarquez que ces batteries ne peuvent pas être remplacées par l'utilisateur.

#### ▶ **Préservation de la batterie**

Pour maintenir un fonctionnement normal, il est indispensable de disposer d'une alimentation efficace. Si l'alimentation par batterie n'est pas bien gérée, les données sauvegardées et les paramètres personnalisés risquent d'être perdus. Pour optimiser la durée de vie de la batterie et éviter les soudaines pertes de puissance, veuillez lire les conseils ci-dessous :

- • Suspendre l'activité du système si vous prévoyez de le garder en veille pendant un long moment ou réduire le temps d'attente avant la mise en veille.
- • Eteindre le système si vous ne prévoyez pas d'utiliser l'ordinateur pendant une longue période de temps.
- • Désactiver les paramètres inutiles ou déconnecter les périphériques en veille.
- Connecter un adaptateur CA/CC dès que possible.

#### ▶ **Recharge de la batterie**

La batterie peut être rechargée lorsque qu'elle installée dans votre ordinateur. Veuillez prendre note des informations suivantes avant de recharger la batterie :

- Si une batterie de rechange chargée n'est pas disponible, veuillez sauvegarder votre travail, fermer les programmes en cours et ainsi éteindre votre système.
- • Brancher un adaptateur CA/CC externe.
- • Vous pouvez utiliser le système, suspendre son fonctionnement, l'éteindre et le mettre hors tension sans interrompre le processus de charge.
- • Les batteries Li-ion et Li-polymère n'ont pas « d'effet mémoire ». Il n'est pas nécessaire de décharger la batterie avant de la recharger. Cependant, et de façon à optimiser la durée de vie de la batterie, nous vous recommandons de consommer complètement l'alimentation de la batterie une fois par mois.
- • Une fois la batterie rechargée, l'autonomie réelle de l'ordinateur dépendra de son utilisation.

## <span id="page-33-0"></span>**Comment régler l'alimentation sous Windows**

Les étapes suivantes vous montrent comment économiser la consommation d'alimentation de votre ordinateur à l'aide du mode d'économie d'énergie. Veuillez suivre les instructions ci-dessous pour régler l'alimentation sous le système d'exploitation Windows :

Les options d'alimentation du système d'exploitation Windows vous permettent de contrôler les fonctions de gestion d'alimentation de l'écran, du disque dur et de la batterie.

- 1. Bougez le curseur vers la gauche de l'écran pour faire apparaître l'icône Démarrer. Faites un clic droit sur l'icône et choisissez l'option Panneau de configuration dans le menu de sélection.
- 2. Cliquez sur Système et Sécurité.
- 3. Cliquez sur Options d'alimentation.
- 4. Sélectionnez le mode d'alimentation correspondant à vos besoins.
- 5. L'icône d'alimentation présente les options. Vous pouvez sortir votre ordinateur du mode veille en appuyant sur le bouton de mise en marche.

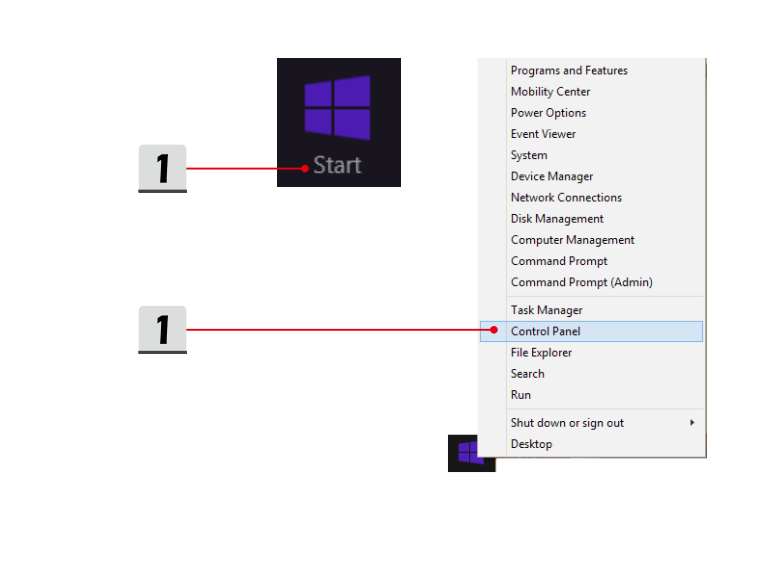

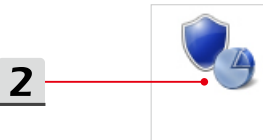

**System and Security** Review your computer's status Save backup copies of your files with File History Find and fix problems

 $\overline{\mathbf{3}}$ 

## **Power Options**

Change battery settings | Require a password when the computer wakes Change what the power buttons do | Change when the computer sleeps

 $\overline{4}$ 

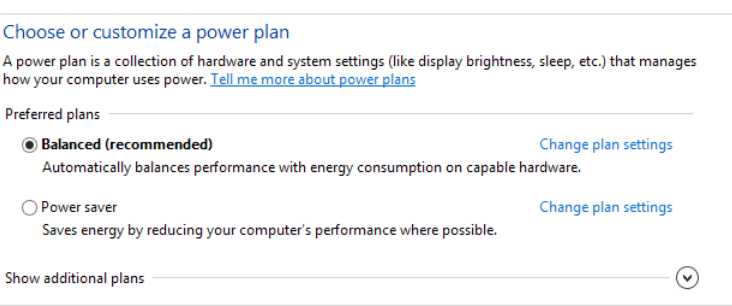

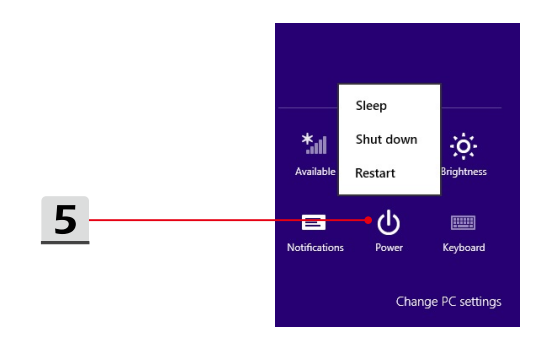

## <span id="page-35-0"></span>**Comment utiliser le clavier**

Cet ordinateur portable dispose d'un clavier aux fonctions complètes. Afin de garantir le fonctionnement correct du clavier, il est recommandé d'avoir l'application SCM préinstallée dans le système d'exploitation.

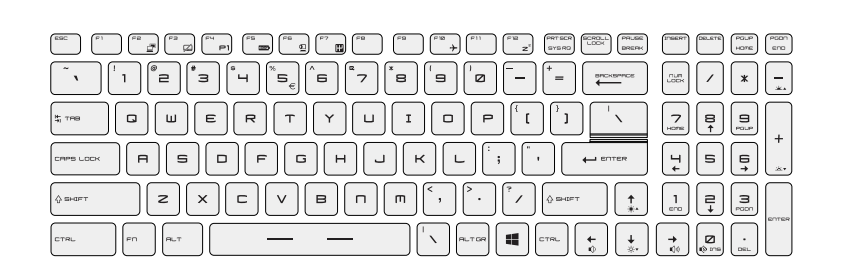

## **Touche de Windows**

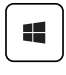

Vous trouverez sur le clavier une touche avec le logo Windows qui sert à exécuter des fonctions spécifiques à Windows, comme l'ouverture du menu Démarrer et le lancement du menu des raccourcis.

## **Commutation d'écrans**

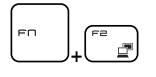

Permet de passer d'un mode de sortie écran à un autre : écran LCD, moniteur externe ou les deux.

## **Déclenchement du pavé tactile**

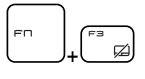

Activer ou désactiver la fonction du pavé tactile. (en option)

## <span id="page-36-0"></span>**Mise en mode veille**

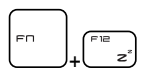

Force l'ordinateur à entrer en mode Veille (selon la configuration du système). Appuyez sur le bouton d'alimentation pour sortir le système du mode veille.

## **Réglage de la luminosité de l'écran**

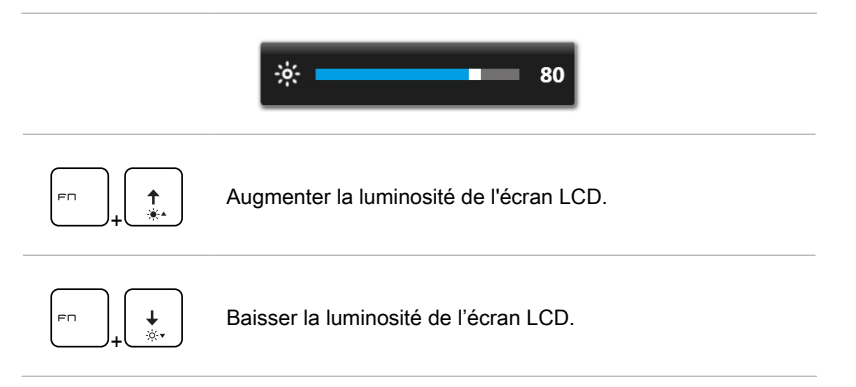

## **Réglage du volume des haut-parleurs**

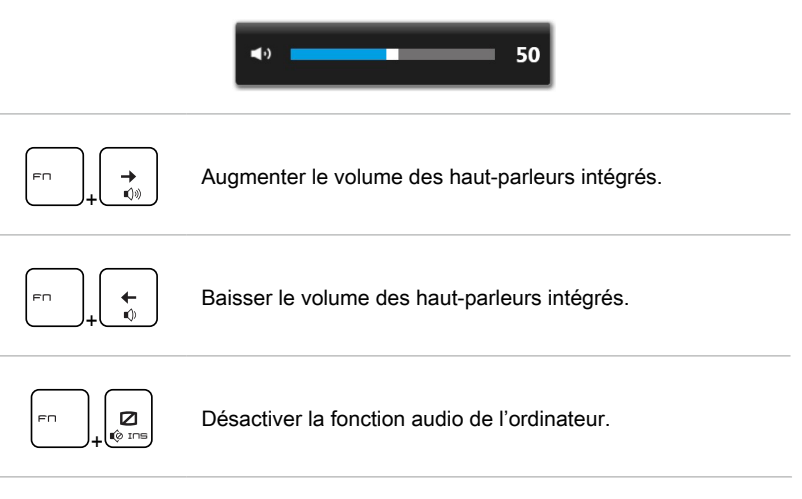

**Pour commencer**

Pour commencer

## <span id="page-37-0"></span>**Réglage de l'intensité du rétroéclairage du clavier**

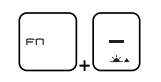

Augmenter l'intensité du rétroéclairage du clavier.

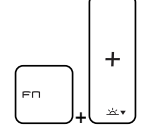

Réduire l'intensité du rétroéclairage du clavier.

## **Touches de raccourci**

Utilisez les touches [Fn] du clavier pour activer des applications ou des outils spécifiques. A l'aide de ces touches, votre travail sera plus efficace.

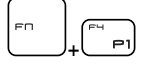

**Dragon Gaming Center or Défini par l'utilisateur (en option)**

- • Cet ordinateur peut être pré-équipé de la plate-forme de jeu **Dragon Gaming Center** qui offre aux utilisateurs une solution remarquable et efficace dans les jeux.
- Si la plate-forme Dragon Gaming Center est préinstallé, appuyez sur les touches **Fn** et **F4** pour faire apparaître le menu [Instant Play: Play Key Setting] et définir la touches de raccourci d'une application particulière. Puis, appuyez sur **Fn** et **F4** pour lancer l'application définie. Si cette touche de raccourci n'est pas définie, le fait d'appuyer sur les touches **Fn** et **F4** fera de nouveau apparaître le menu [Instant Play: Play Key Setting].
- Si la plate-forme Dragon Gaming Center n'est pas installée ou qu'elle a été désinstallée, appuyez les touches **Fn** et **F4** pour ouvrir l'onglet « Défini par l'utilisateur ».
- + **ECO Engine**

**(Economie d'énergie)**

- • Appuyez sur et maintenez la touche **Fn** puis appuyez plusieurs fois sur la touche **F5** pour alterner entre les différents modes d'économie d'énergie fournis par l'outil **ECO Engine** ou bien pour éteindre cette fonction.
- + **Webcam**
- • Appuyez sur et maintenez la touche **Fn** puis appuyez sur la touche **F6** pour activer la **webcam**. Appuyez une nouvelle fois pour la désactiver.

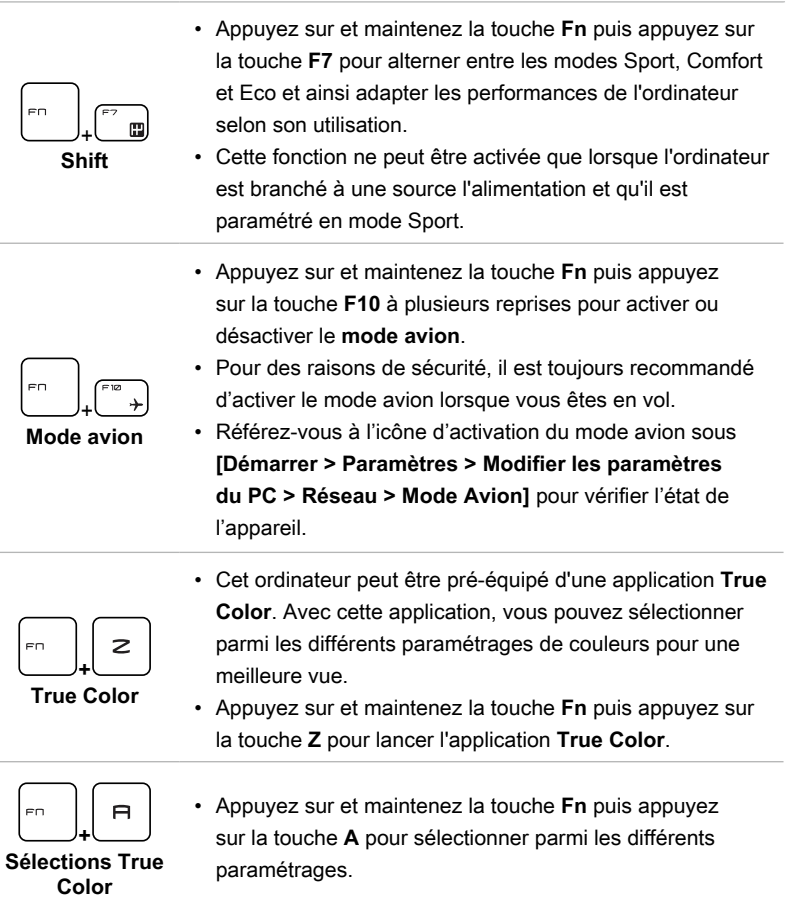

Rendez-vous sur le site pour la vidéo d'instruction : https://www.youtube.com/ watch?v=u2EGE1rzfrQ

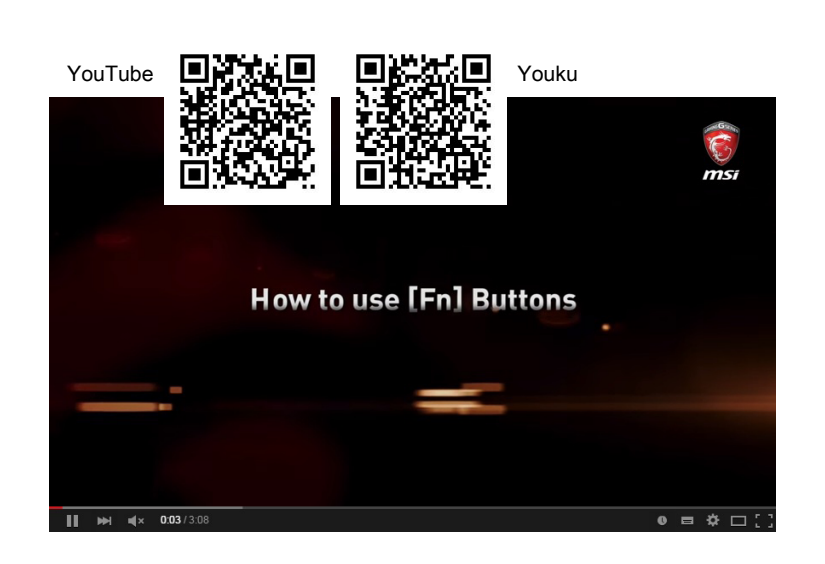

# Pour commencer **Pour commencer**

## <span id="page-40-0"></span>**Qu'est-ce qu'un pavé tactile**

Le pavé tactile intégré à votre ordinateur portable est un dispositif de pointage comparable à une souris standard et vous permettant donc de commander le curseur à l'écran et de faire une sélection en utilisant ses deux boutons faisant office de clic droit et gauche.

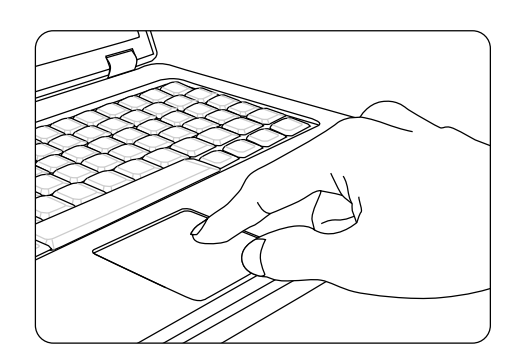

#### ▶ Personnalisation du pavé tactile

Vous pouvez personnaliser le pavé tactile afin qu'il réponde mieux à vos besoins. Si vous êtes gaucher par exemple, vous pouvez inverser les fonctions des deux boutons. De plus, vous pouvez modifier la taille, l'apparence, la vitesse de déplacement et d'autres fonctionnalités avancées du curseur à l'écran.

Pour configurer le pavé tactile, utilisez le pilote standard Microsoft ou IBM PS/2 de votre système d'exploitation Windows. Les Propriétés de la souris dans le Panneau de commande vous permettent de modifier la configuration.

▶ Positionnement et déplacement

Placez votre doigt sur le pavé tactile (habituellement l'index) : le pavé rectangulaire va réagir comme une copie miniature de votre écran. En déplaçant votre index sur le pavé, le curseur à l'écran bouge simultanément, dans la même direction. Lorsque votre doigt atteint le bord du pavé, soulevezle puis replacez-le sur le pavé pour poursuivre le mouvement.

<span id="page-41-0"></span>▶ Pointer et cliquer

Lorsque vous avez déplacé et placé le curseur sur une icône, un élément d'un menu ou une commande que vous voulez exécuter, il suffit d'appuyer légèrement sur le pavé tactile ou d'appuyer sur le bouton gauche pour le sélectionner. Cette procédure, appelée pointer et cliquer, représente la base du fonctionnement de votre ordinateur portable. Contrairement à la souris, l'ensemble du pavé tactile peut agir comme un clic gauche : chaque pression sur le pavé tactile correspond à une pression du bouton gauche de la souris. Si vous tapez rapidement deux fois sur le pavé tactile, il s'agit d'un double-clic.

▶ Glisser et déplacer

Vous pouvez déplacer des fichiers ou des objets dans votre ordinateur en utilisant la fonction Glisser/Déplacer. Il suffit de placer le curseur sur l'élément voulu et de taper légèrement à deux reprises tout en laissant votre doigt en contact avec le pavé tactile lors du deuxième contact. Vous pouvez maintenant faire glisser l'élément sélectionné jusqu'à l'emplacement voulu en déplaçant votre doigt sur le pavé. Soulevez votre doigt pour déposer l'élément à la place voulue. Vous pouvez également rester appuyé sur le bouton gauche lorsque vous sélectionnez un élément, puis déplacer votre doigt jusqu'à l'emplacement voulu. Pour finir, enlevez votre doigt du bouton gauche.

## **Qu'est-ce qu'un disque dur**

Votre ordinateur portable est équipé d'un disque dur de 2,5 pouces. Il est habituellement utilisé pour installer le système d'exploitation et les applications de logiciels. N'enlevez pas ni n'installez pas le disque dur lorsque l'ordinateur est sous tension. Le remplacement du disque dur doit être effectué par un professionnel agréé ou un technicien qualifié.

## **Qu'est-ce qu'un disque SSD**

Votre ordinateur portable peut être équipé d'un lecteur SSD, un périphérique de stockage qui enregistre les données sur une mémoire flash. N'enlevez pas ni n'installez pas le disque dur lorsque l'ordinateur est sous tension. Le remplacement du disque dur doit être effectué par un professionnel agréé ou un technicien qualifié.

## <span id="page-42-0"></span>**Comment utiliser le connecteur PCIe / SATA SSD Combo**

Le connecteur M.2 SSD de l'ordinateur est compatible avec les interfaces SATA et PCIe et fournit ainsi de diverses de fonctions. Veuillez suivre les instructions cidessous pour désinstaller ou installer un lecteur SSD en PCIe ou SATA.

Remarque : tout dommage entraîné par le remplacement d'un périphérique peut être considéré comme hors garantie.

- 1. Desserrer la vis sécurisant le lecteur de disque optique.
- 2. Sortir le lecteur de disque optique.
- 3. Desserrer la vis sécurisant le panneau arrière et l'enlever.

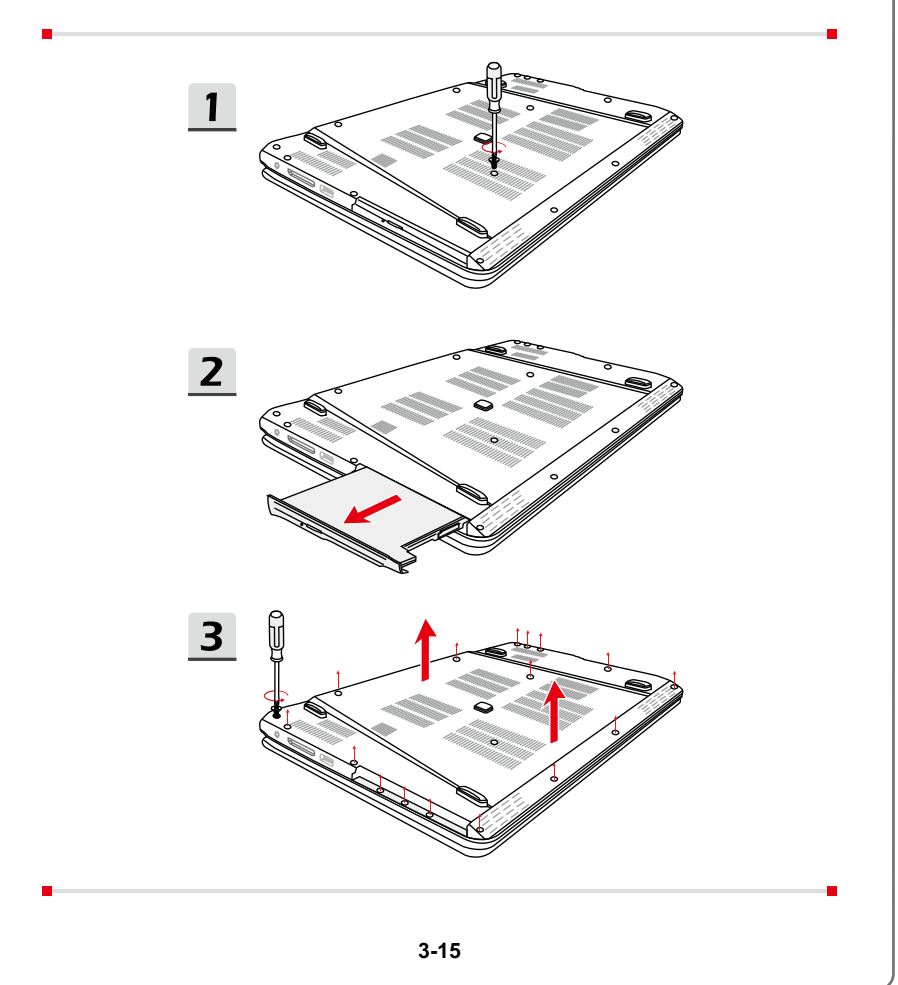

## <span id="page-43-0"></span>**Types de connecteurs et de disques SSD**

- 1. Connecteur SATA Gen 3 M.2
- 2. Connecteur SATA Gen 3 M.2 & PCIe 2.0 x2/ x4 Combo
- 3. SATA Gen 3 M.2 2280 SSD
- 4. SATA Gen 3 M.2 ou PCIe 2.0 x2/ x4 2280 SSD

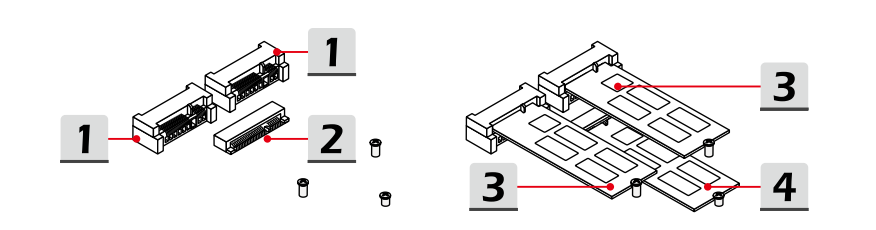

## **Désinstallation et installation**

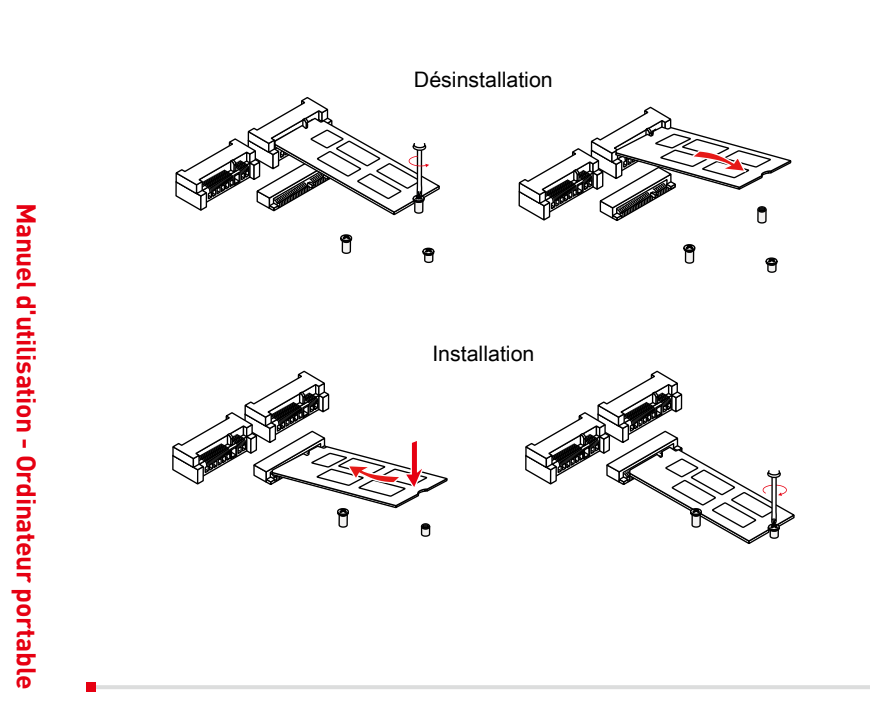

## <span id="page-44-0"></span>**Comment se connecter à internet**

## **Connexion sans-fil (WLAN)**

La connexion sans-fil WLAN est une connexion de haut débit permettant d'accéder à internet sans utiliser de câble. Veuillez suivre les instructions ci-dessous pour créer une connexion sans-fil.

▶ Désactiver le mode d'avion

Pour des raisons de sécurité, il est toujours recommandé d'activer le mode avion lorsque vous voyagez en avion. Quand ce mode est activé, les connexions sans-fil et Bluetooth sont indisponibles. Veuillez vous assurer de bien désactiver le mode avion avant de régler la connexion sans-fil.

Allez sur le bureau. Lancez le **Bureau** si vous êtes sur l'écran de démarrage Windows 8.

- 1. Cliquez sur l'icône [Paramètres] située sur le bureau.
- 2. Sélectionnez [Mode avion].
- 3. Ouvrez le menu [Mode avion] sous [Réseaux]. Assurez-vous que le mode avion est bien désactivé.

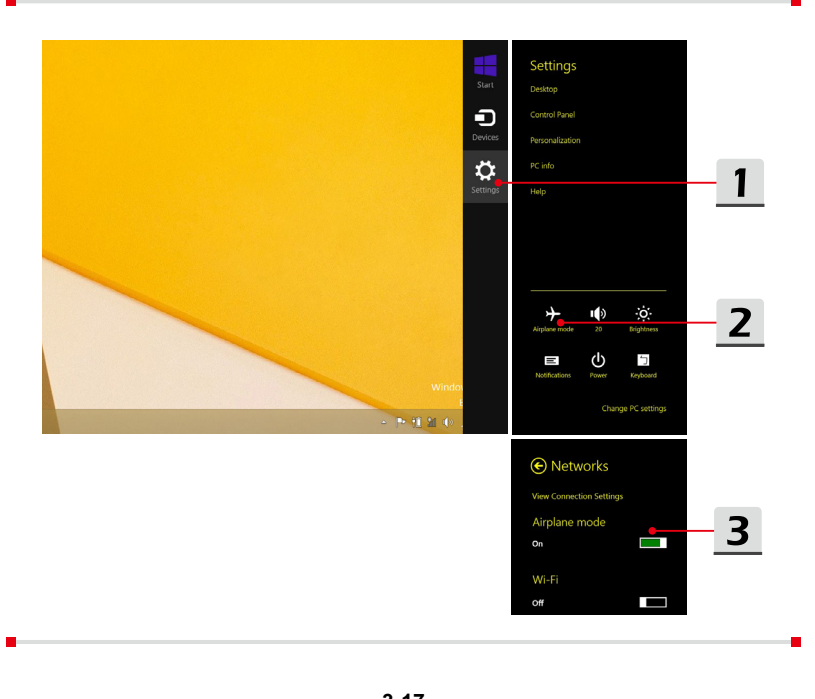

- ▶ Régler la connexion sans-fil
	- 1. Ouvrez le menu Démarrer en pointant la souris en bas à droite du bureau et cliquez sur Réglages.
	- 2. Cliquez sur l'icône [Réseau sans-fil].
	- 3. Sélectionnez la connexion sans-fil voulue dans la liste de réseaux affichée.
	- 4. Entrez la clé de sécurité demandée pour lancer la connexion. Cliquez ensuite sur [Suivant].

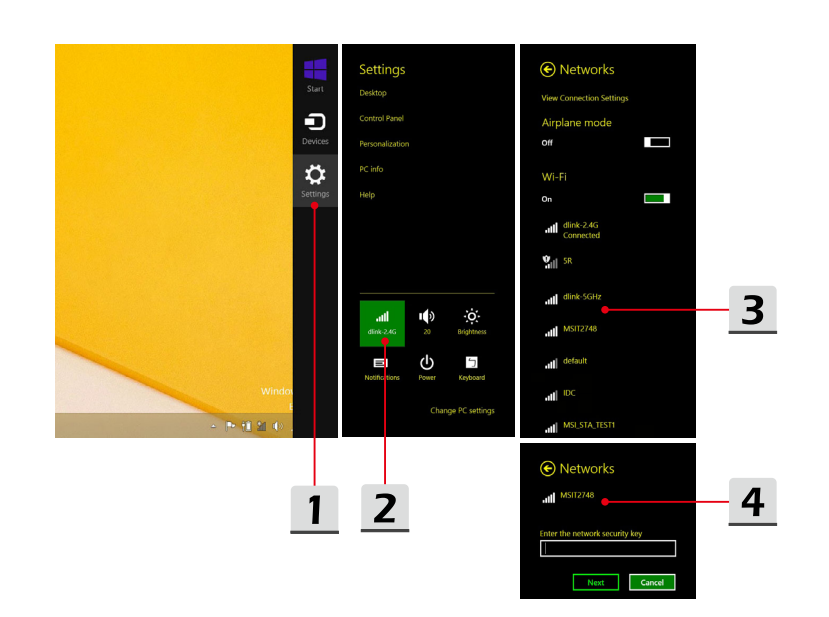

## <span id="page-46-0"></span>**Connexion filaire (LAN)**

La connexion filaire LAN permet d'accéder à internet par l'intermédiaire d'un câble et d'un adaptateur réseau.

▶ Paramétrer une connexion IP/PPPoE dynamique

Allez sur le bureau. Lancez le **Bureau** si vous êtes sur l'écran de démarrage Windows 8.

- 1. Pointez le curseur de la souris vers l'icône LAN dans la barre de tâches puis faite un clic droit pour sélectionner [Centre Réseau et partage].
- 2. Choisissez [Modifier les paramètres de la carte].
- 3. Faite un clic droit sur [Ethernet] pour sélectionnez [Propriétés] dans le menu déroulant.
- 4. Dans la fenêtre [Propriétés Ethernet], sélectionnez l'onglet [Réseau] et vérifiez [Protocole Internet Version 4 (TCP/IPv4)]. Ensuite, cliquez sur [Propriétés] pour continuer.
- 5. Sélectionnez l'onglet [Général], cliquez sur [Obtenir une adresse IP automatiquement] et [Obtenir une adresse serveur DNS automatiquement]. Cliquez enfin sur [OK].

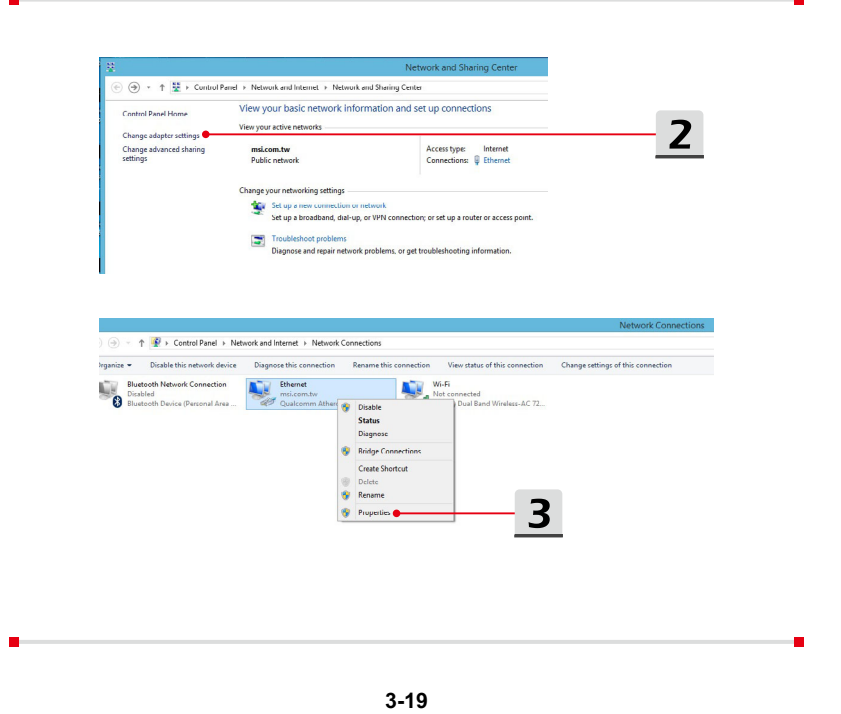

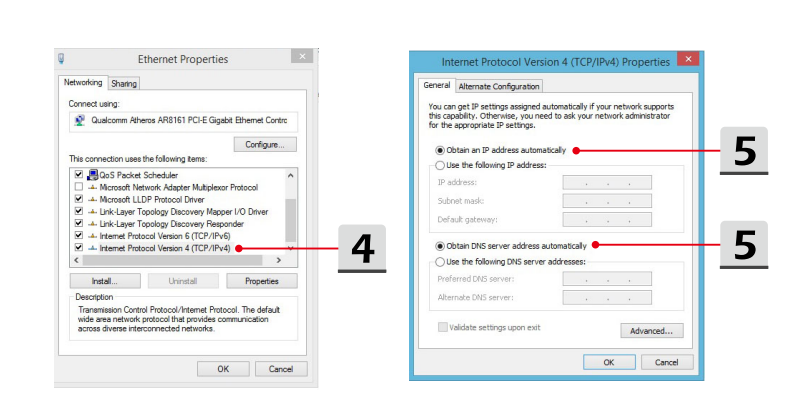

- 6. Répétez l'étape 1 pour relancer [Centre Réseau et partage]. Sélectionnez [Configurer une nouvelle connexion ou un nouveau réseau] sous [Modifier vos paramètres réseau].
- 7. Choisissez [Se connecter à Internet], puis cliquez sur [Suivant].
- 8. Cliquez sur [Large bande (PPPoE)].
- 9. Remplissez le nom de l'utilisateur, le mot de passe et le domaine du nom de connexion. Enfin cliquez sur [Connexion].

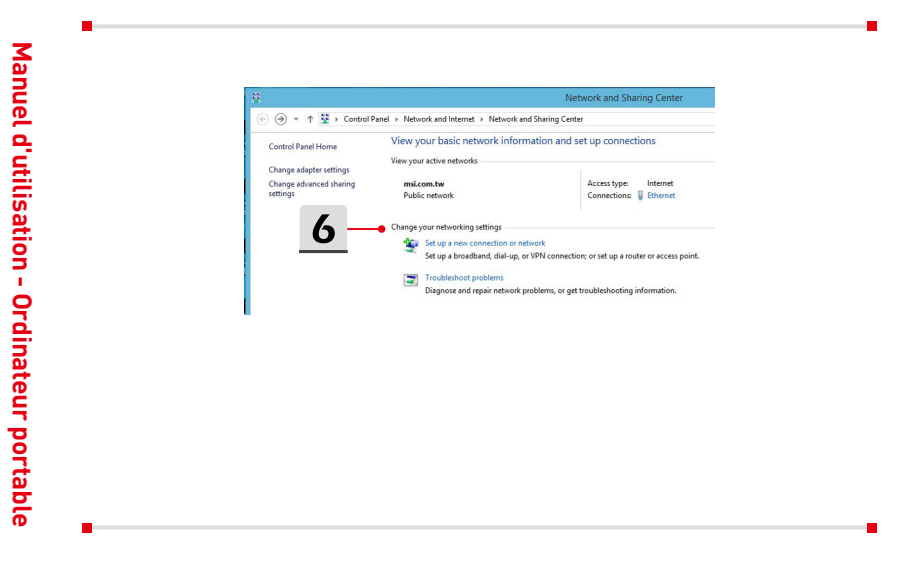

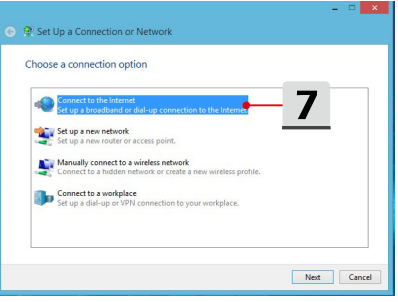

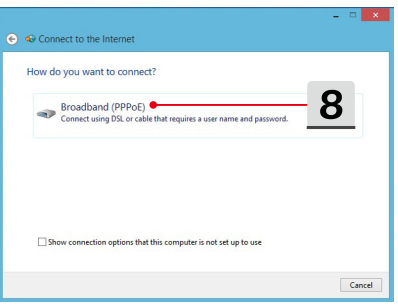

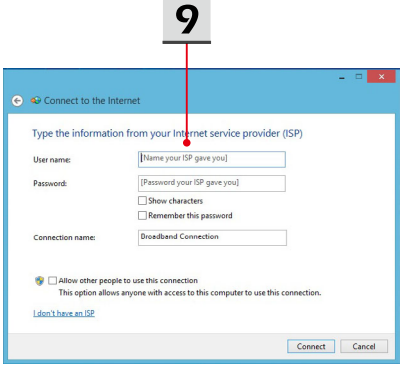

- ▶ Paramétrer une connexion internet avec IP statique
	- 1. Suivez les étapes 1 à 4 données précédemment dans la section « Paramétrer une connexion IP/PPPoE dynamique ».
	- 2. Sélectionnez l'onglet [Général] et cliquez sur [Utiliser l'adresse IP suivante] et [Utiliser l'adresse de serveur DNS suivante]. Saisissez l'adresse IP, le masque de sous-réseau et la passerelle réseau par défaut dans l'espace vide. Cliquez enfin sur [OK].

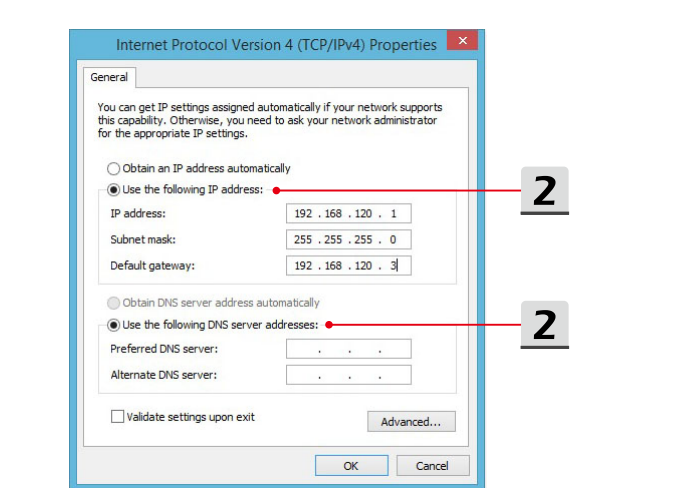

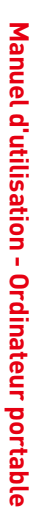

# Pour commencer **Pour commencer**

## <span id="page-50-0"></span>**Comment régler la connexion Bluetooth**

Une connexion en Bluetooth permet de connecter deux périphériques compatibles à la norme Bluetooth afin de partager des données sans-fil.

## **Activer la connexion Bluetooth**

▶ Désactiver le mode d'avion

Avant de lancer la connexion Bluetooth, désactivez le mode avion. Référezvous à la section « Connexion sans-fil (WLAN) » pour connaître la marche à suivre.

- ▶ Appairer des périphériques Bluetooth Allez sur le bureau. Lancez le **Bureau** si vous êtes sur l'écran de démarrage Windows 8.
	- 1. Pointez le curseur de votre souris vers le bas à droite de l'écran pour faire apparaître la barre de tâches. Cliquez sur [Paramètres].
	- 2. Sélectionnez [Modifier les paramètres du PC].

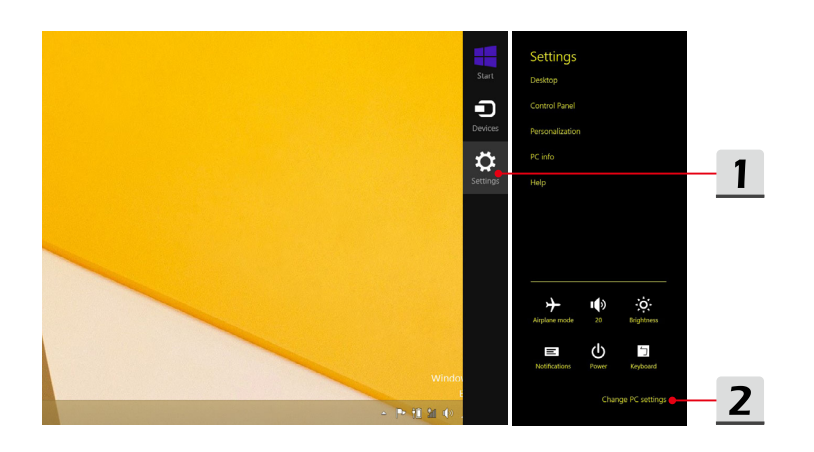

- 3. Cliquez sur "PC et périphériques" dans la liste de réglages de l'ordinateur.
- 4. Choisissez le périphérique Bluetooth désiré dans la liste puis cliquez sur [Appairer] pour continuer.
- 5. Entrez le mot de passe pour confirmer la connexion du périphérique avec votre ordinateur. Cliquez sur [Oui] pour terminer.

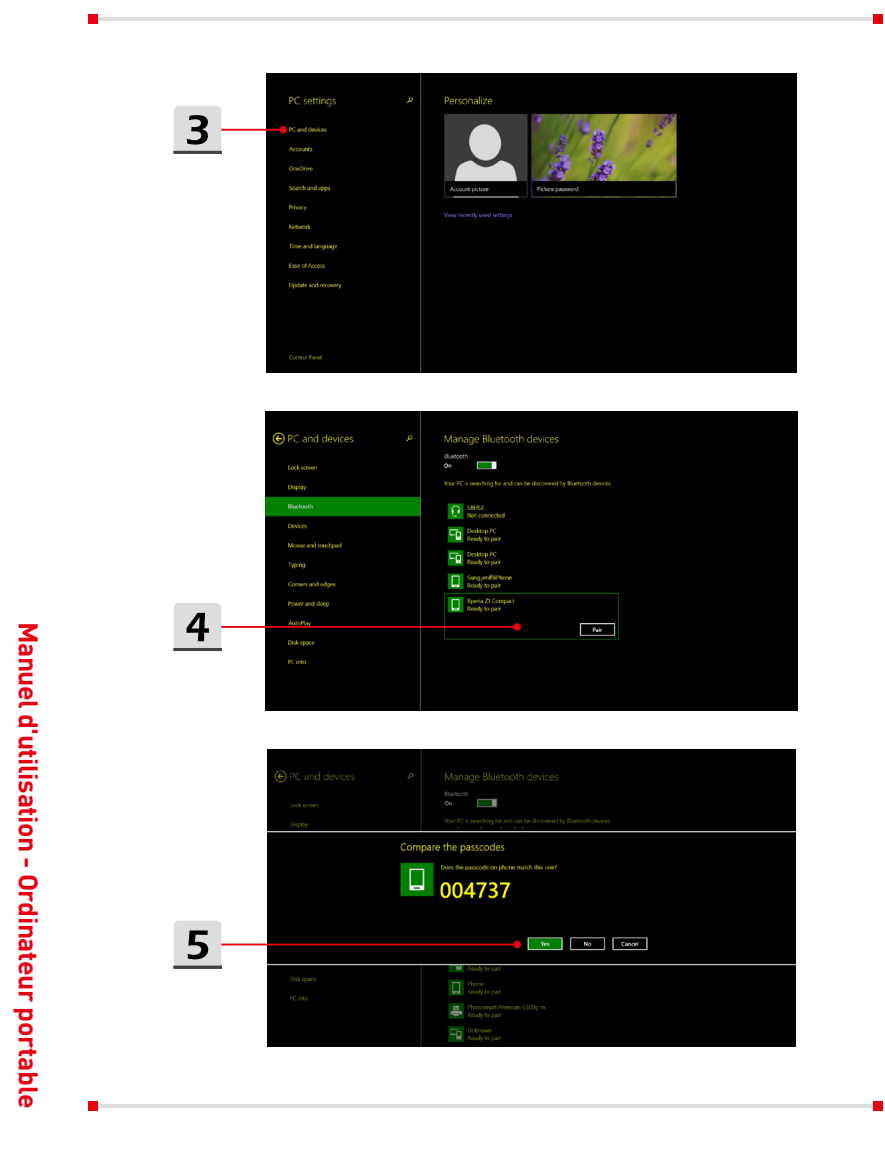

# Pour commencer **Pour commencer**

## <span id="page-52-0"></span>**Comment connecter un périphérique externe**

Cet ordinateur peut être équipé de plusieurs ports E/S (entrée/sortie) permettant de connecter des périphériques USB, HDMI, DisplayPort ou mini DisplayPort.

Veuillez vous référer d'abord aux manuels d'instructions de chacun de ces périphériques avant de les connecter. Cet ordinateur est capable de détecter automatiquement les périphériques qui y sont reliés. Au cas où la détection automatique ne se déclencherait pas, veuillez activer les périphériques manuellement dans [Démarrer / Panneau de configuration / Matériel et audio / Ajouter un périphérique] pour ajouter un nouveau périphérique.

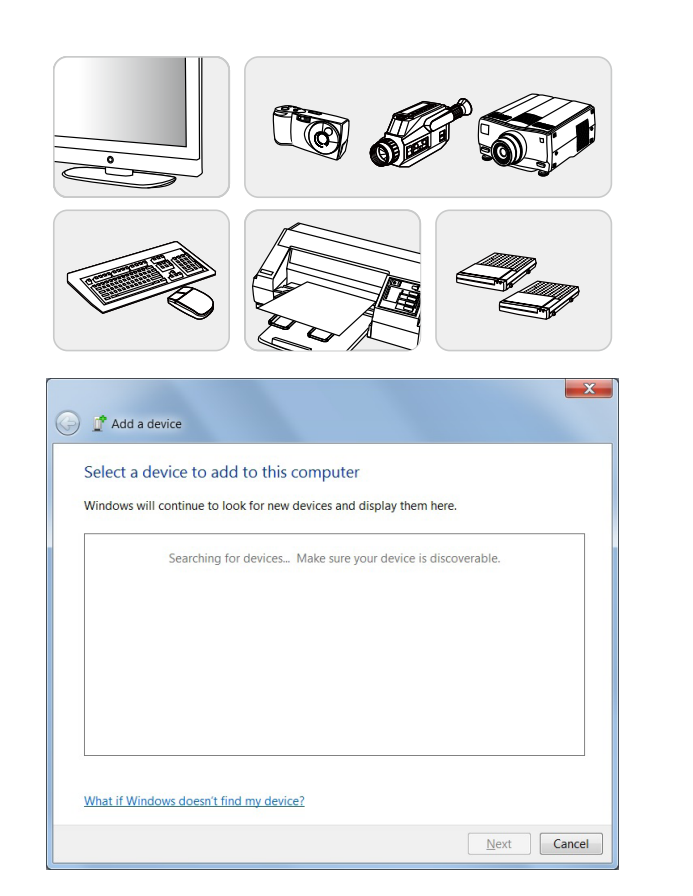

## <span id="page-53-0"></span>**Comment utiliser plusieurs moniteurs**

Si vous connectez un moniteur externe à l'ordinateur, il sera automatiquement détecté. Vous pourrez en personnaliser les paramètres.

- 1. Connectez le moniteur à l'ordinateur.
- 2. Appuyez sur et maintenez la touche Windows puis appuyez sur la touche [P] pour faire apparaître [Projet].
- 3. Sélectionnez le mode désiré :
	- ▶ Bureau uniquement sur l'ordinateur portable : montre le bureau sur l'écran de l'ordinateur seulement.
	- ▶ Bureau en miroir : le bureau est affiché sur le moniteur d'ordinateur ainsi que sur le moniteur externe.
	- ▶ Bureau étendu : le bureau est étendu sur tous les écrans. Cette option sert à élargir la superficie du bureau selon votre besoin.
	- ▶ Bureau uniquement sur l'affichage externe : montre le bureau sur le moniteur externe seulement.

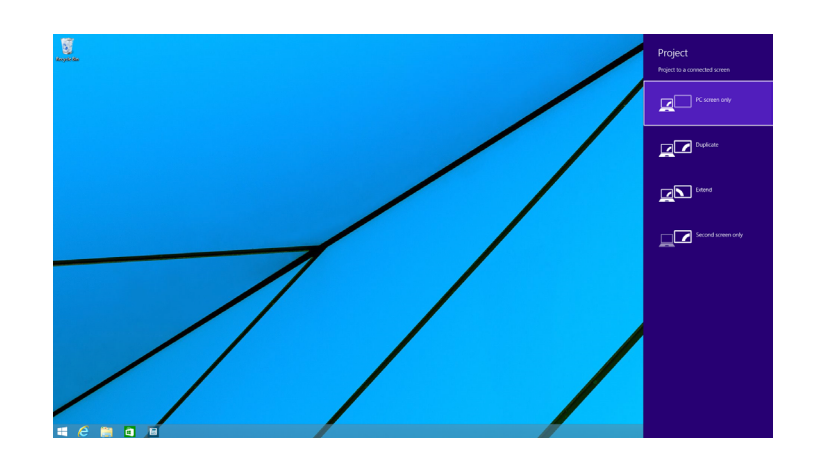

Manuel d'utilisation - Ordinateur portable **Manuel d'utilisation - Ordinateur portable**

## <span id="page-54-0"></span>**Comment utiliser la technologie RAID**

Cet ordinateur supporte la technologie RAID à différents niveaux. La technologie RAID vous permet de répartir des données sur plusieurs disques durs ou disques SSD. Pour en savoir plus, contactez votre revendeur et veuillez remarquer que les types de RAID pris en charge peuvent varier selon les modèles que vous achetez.

Pour régler la technologie RAID, veuillez suivre les instructions ci-dessous :

- 1. Créez un disque de récupération avec l'outil « Recovery Image Backup Tool » contenu dans le CD de restauration fourni avec votre ordinateur. Vous trouverez le raccourci de BurnRecovery sur l'écran de démarrage du bureau de Windows.
- 2. Associez des disques SSD ou des disques durs de même marque et de même capacité. Pour le montage, faites appel à un centre de service agréé si vous n'avez pas les compétences pour.
- 3. Allez sur la page du BIOS, sélectionnez [RAID] pour le mode SATA dans l'onglet [Avancé] puis sélectionnez [Legacy] pour le mode de démarrage dans l'onglet [Démarrage].
- 4. Rendez-vous sur le site pour la vidéo d'instruction: https://www.youtube.com/ watch?v=ArvWkGG\_yu8

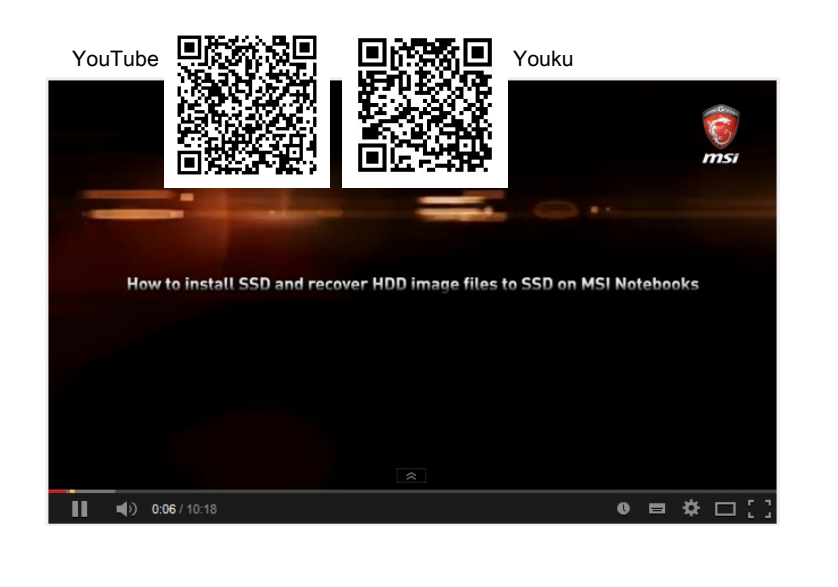

## <span id="page-55-0"></span>**Comment sélectionner le mode de démarrage dans le BIOS pendant l'installation du système d'exploitation**

- 1. Démarrez le système. Appuyez immédiatement sur la touche Suppr dès que le logo Windows s'affiche à l'écran pour entrer dans le menu BIOS.
- 2. Bougez le curseur vers l'onglet [Démarrage] et sélectionnez [Sélectionner le mode de démarrage] dans la configuration de démarrage.
- 3. Pour un système d'exploitation compatible au BIOS UEFI (Windows 8 et Windows 8.1), il est conseillé de sélectionner [UEFI].
- 4. Pour Windows 7 ou les versions précédentes, sélectionnez le mode [Legacy].

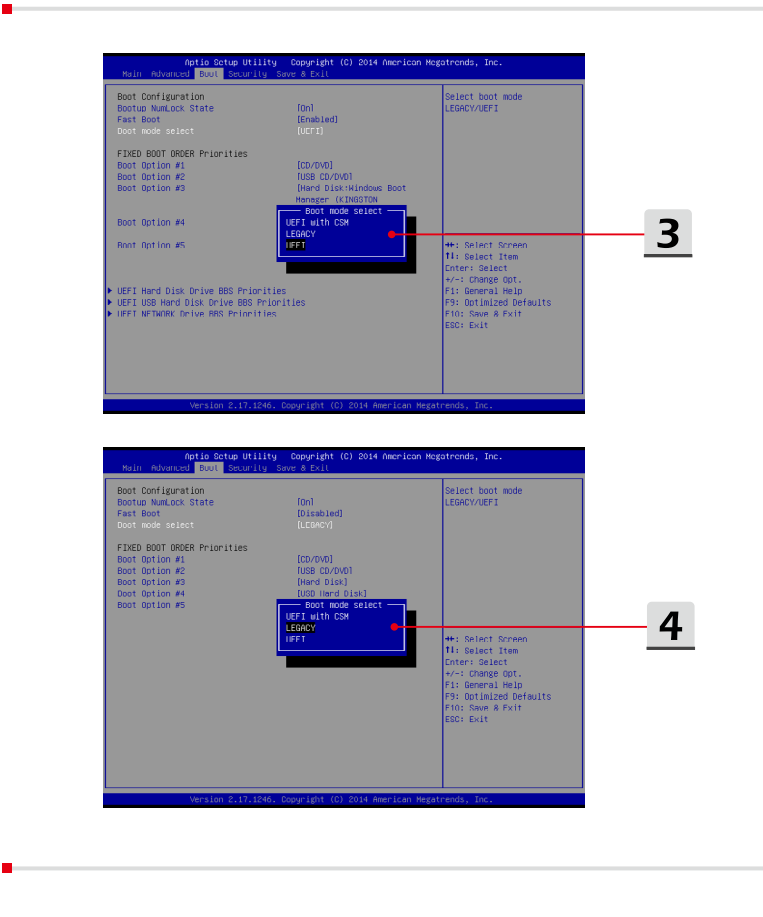

Manuel d'utilisation - Ordinateur portable **Manuel d'utilisation - Ordinateur portable**

## <span id="page-56-0"></span>**Comment utiliser la partition de récupération**

Regardez la vidéo explicative sur :

https://www.youtube.com/watch?v=zDZAKvmoMcA, pour récupérerle système aux paramètres par défaut du fabricantsi nécessaire.

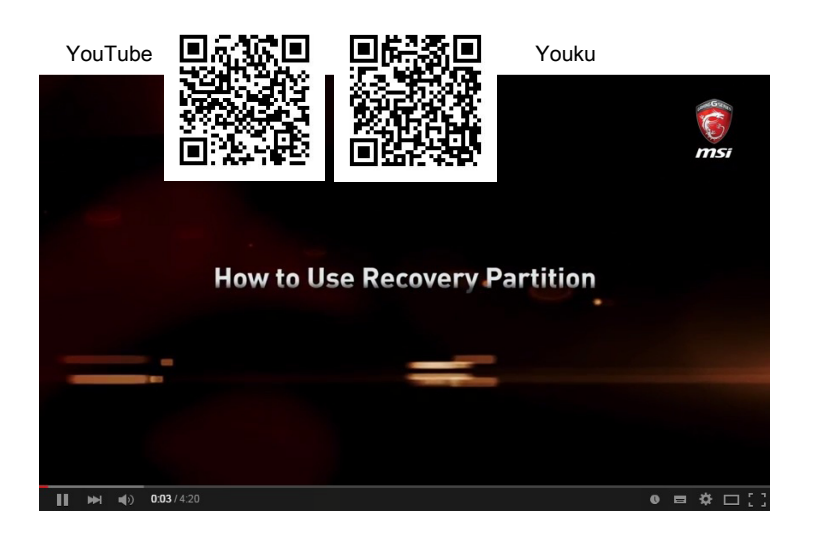

## <span id="page-57-0"></span>**Comment utiliser MSI One Touch Install**

MSI **"One Touch Install"**, une application d'installation par une-clique, vous permet d'installer efficacement tous les pilotes nécessaires sur l'ordinateur par une seule clique.

Rendez-vous sur le site pour la vidéo :

Windows 8.1 : https://www.youtube.com/watch?v=ERItRaJUKQs

Windows 7 : https://www.youtube.com/watch?v=43lnM4m-500

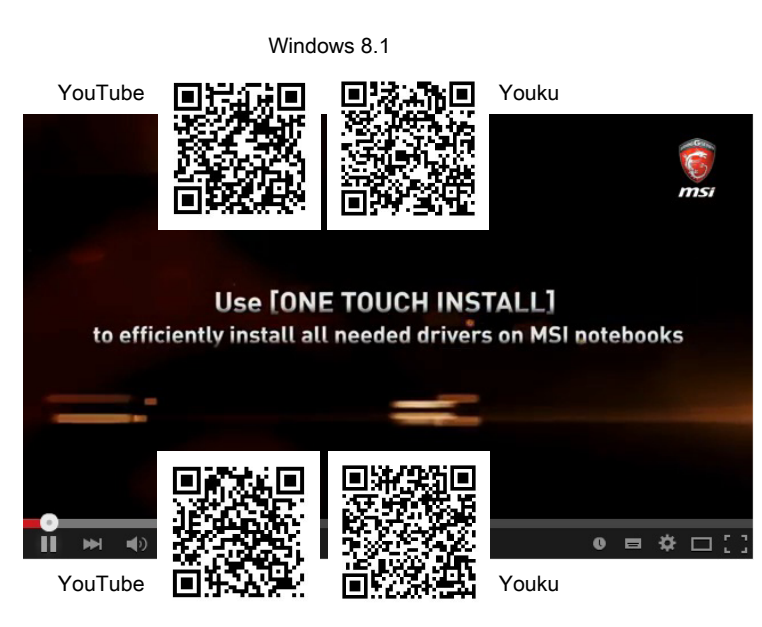

Windows 7

## <span id="page-58-0"></span>**Où se trouvent les composants majeurs**

Dans cette section, vous trouverez toutes les informations concernant les composants majeurs d'un ordinateur portable. Selon le modèle de l'ordinateur, certains sont amovibles et peuvent donc être remplacés.

N'essayez pas de remplacer les périphériques par vous-même car un remplacement non autorisé pourrait annuler votre garantie. Pour plus d'informations, veuillez contacter le centre de service autorisé local.

- 1. Disque dur
- 2. Mémoire
- 3. Disque SSD M.2
- 4. Carte combo Bluetooth/ WiFi

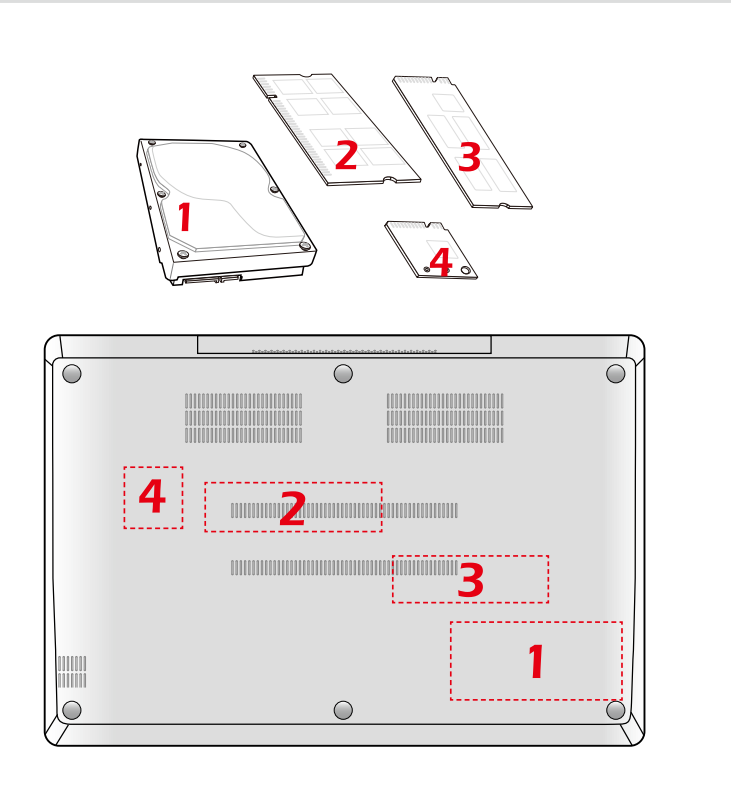

Pour commencer **Pour commencer**

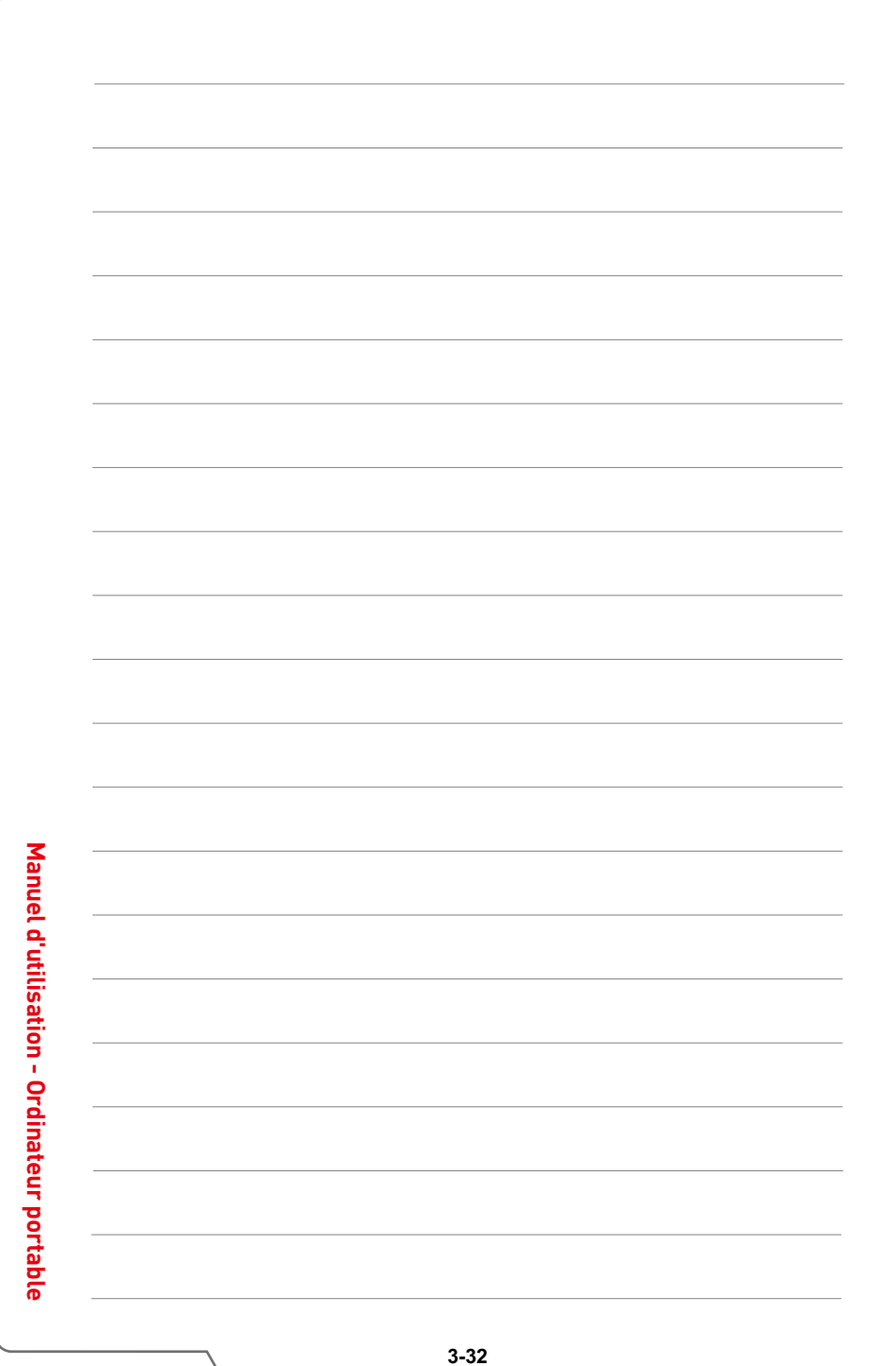